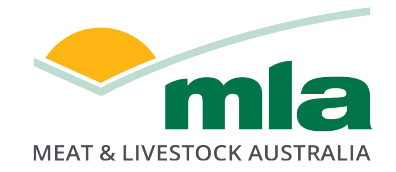

# Lamb Value Calculator II User Manual v2.0

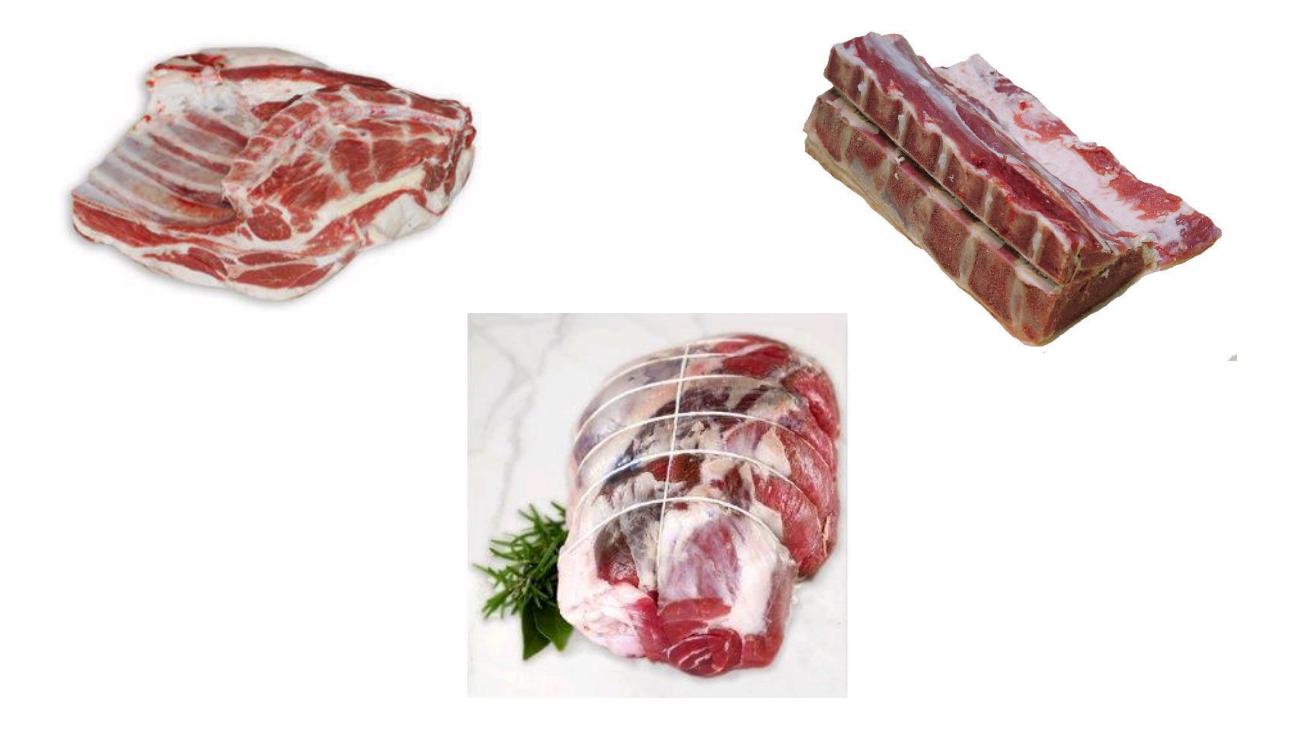

Author: Chris Smith Agbiz Solutions

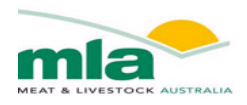

# Executive Summary

The Lamb Value Calculator has been designed to estimate the Gross Profitability of a carcase. The calculator is under pinned by the relationship of the Hot Standard Carcase Weight (HSCW) and the GR fat depth with primal weight to estimate the composition of either Merino or Crossbreed (XB) lambs. The main prediction equation used by the calculator is a quadratic model of HSCW and GR fat depth. However in some instances, a simple linear model of HSCW and GR fat depth was more appropriate and therefore used within the calculator.

The Lamb Value Calculator utilised the data set from the calibration of the DEXA during 2015. Of the ~600 carcases involved in trial, 200 were boned out to commercial specifications. During the boning trials the weights of the commercial cuts were recorded and form part of the Cut Specifications available within the Lamb Value Calculator. Commercial cuts were trimmed to a subcutaneous fat depth of 10 and 6 mm.

It is recommended that new users seek ALMTech guidance on understanding the calculator functionality and to receive support in developing a use case. The designated contact is Richard Apps rapps $@mla.com.au$ 

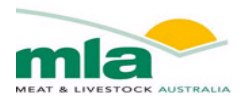

# Foreword

The Lamb Value Calculator has been built to estimate the Gross Profit (GP) of a carcase, using the Carcase Weight and Fat Depth to estimate the weight of selected cuts. Its real benefit is that "what if" scenarios can be assessed to evaluate their effect on Gross Profit at a cut level, primal region level and whole carcase level.

For example

What happens to GP if carcase weight increases?

What impact does fatness have on carcase GP?

If a cut is boned to a lean endpoint product rather than a bone-in primal will this improve its profitability?

How does GP change if the Over the Hook Grid is altered?

- What is the impact of reducing the variable cost pre and post-slaughter?
- Which individual cuts are driving the GP, and which cuts are under performing?

Where along the supply chain can efficiencies be made to improve GP and achieve set GP targets?

The calculator requires the weight, GR fat depth, and breed type of a carcase to be entered so that it can estimate its primal weights. The estimated primal weights are based on boning data previously collected in Australia by MLA. The user can then select cut specifications which may consist of a range of product, from bone in to completely denuded muscles. The final piece of information that must be entered into the program is the actual price of the selected cuts. From here the calculator will estimate the value of the carcase. To help understand where the majority of value is being derived, there are various graphs and tables.

The latest version of the Lamb value calculator provides an estimate of the gross profitability of a carcase, taking into account the cost of production from acquisition of the carcase through to the boning room. The calculator has additional analysis tools and charts that will assist the user identify the main drivers of carcase profitability

I envisage that the Lamb Value Calculator will assist you to determine the best value of your lamb carcasses and thereby maximise the profitability of your business.

Chris Smith Agbiz Solutions Horsham, Victoria Ph. 0407 346545 Email: chrissmith.agbiz@gmail.com

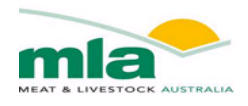

# **Table of Contents**

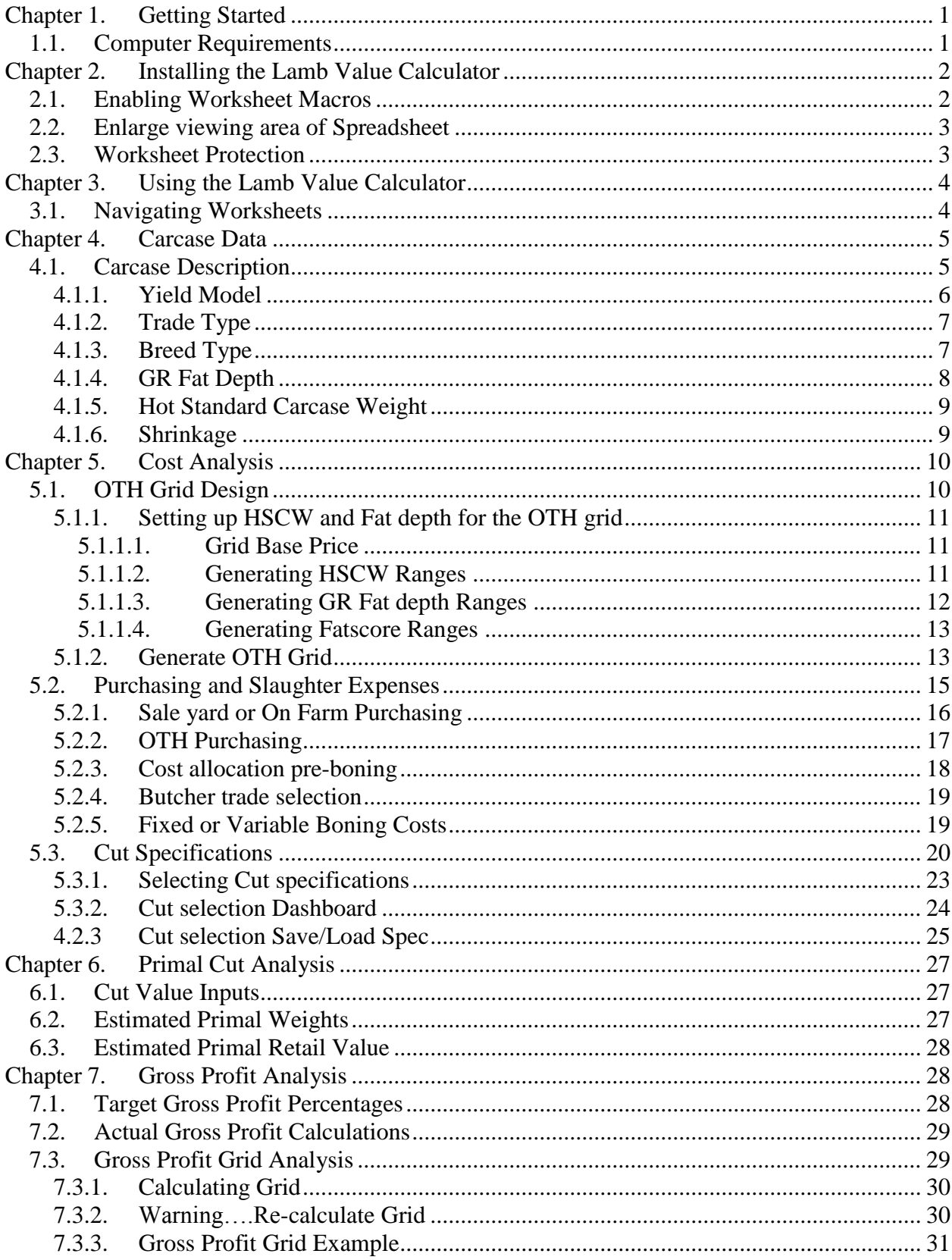

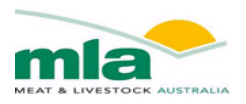

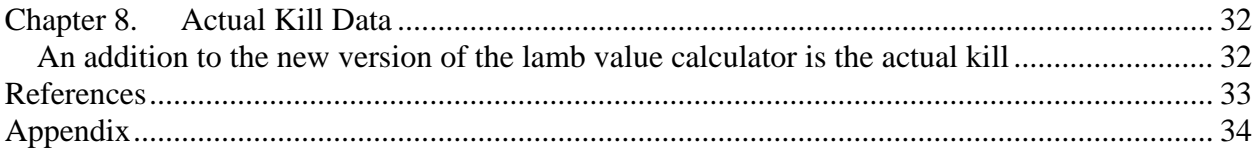

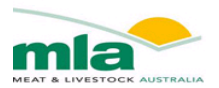

# <span id="page-5-0"></span>**Chapter 1. Getting Started**

Welcome to the Lamb Value Calculator –Profitability Analysis Tool. The Lamb Value Calculator has been designed to help you determine the Gross Profitability for your lamb. After entering the details of the carcasses and the expected retail prices of the selected cuts the calculator will display the gross retail value of a carcase. The cost incurred along the supply chain can also be entered into the calculator which enables the Gross Profitability to be calculated.

This calculator will

- Estimate the retail value of a lamb carcase based on a particular specification
- Describe the composition of the carcase based on the Hot Carcase Weight (HCW) and GR Fat Depth (GR)
- Estimate the retail value and Gross Profit (GP) of each primal region and individual cut.
- Assess the cost incurred along the supply chain
- Select Type of Trade when purchasing stock
- Design a user specific Over the Hook (OTH) grid
- Allow the user to manipulate actual and target GP at a cut level

You can access a series of videos developed to provide an introduction into how to use each spreadsheet within the lamb value calculator II. You can access these youtube videos by using the following address;

[https://www.youtube.com/playlist?list=PLj-\\_QkK-aSGMJnoKZoQu28p7-SzVQM2HH](https://www.youtube.com/playlist?list=PLj-_QkK-aSGMJnoKZoQu28p7-SzVQM2HH)

#### <span id="page-5-1"></span>1.1. *Computer Requirements*

Lamb Value Calculator is a Microsoft Windows personnel computer application. The calculator will work on any Windows Vista or Windows 7 compatible computer

To begin using the Lamb Value Calculator you will need to have installed on your computer Microsoft Office Excel 2010. For the lamb calculator to function, the Macros must be enabled within Excel.

The following Windows Standards [\(Table 1\)](#page-5-2) are used within Lamb Value Calculator and referenced throughout this manual

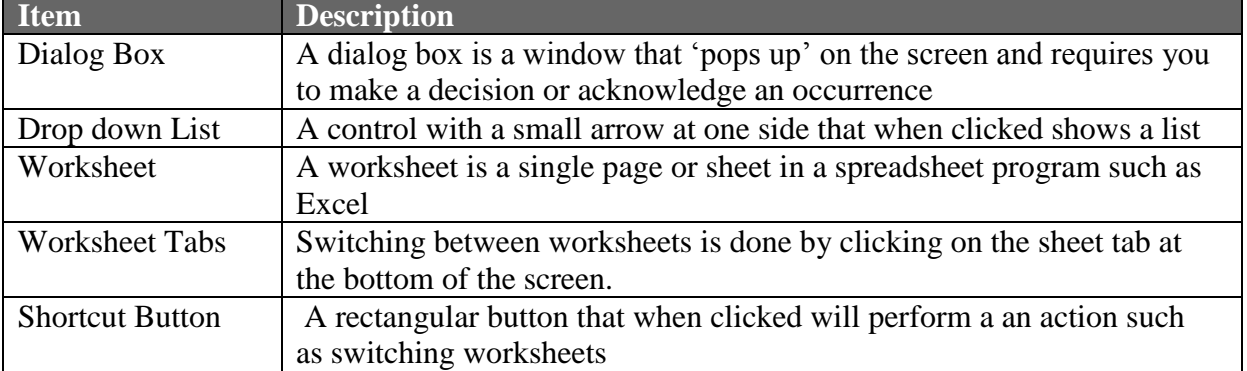

#### <span id="page-5-2"></span>**Table 1: Windows and Microsoft Excel Common Terms**

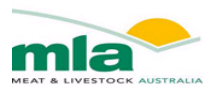

# <span id="page-6-0"></span>**Chapter 2. Installing the Lamb Value Calculator**

To install the Lamb Value Calculator

- 1. Copy the Lamb value Calculator to a folder on your computer.
- 2. Start Microsoft Excel 2010 or later.
- 3. Open the Calculator spreadsheet within Excel.

#### <span id="page-6-1"></span>2.1. *Enabling Worksheet Macros*

When the Calculator is opened in Excel a security warning will be displayed -"**Macros have been disabled"**, located above the formula bar

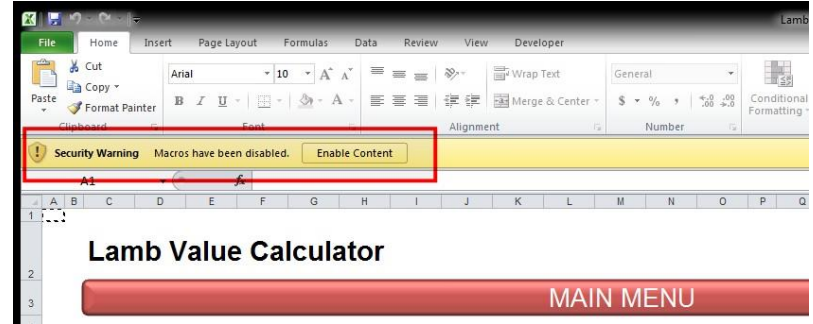

Click the "Enable Content" button to enable the macros of the Lamb Value Calculator.

Alternatively a dialogue box may appear **"Security Alert – Macro"** when first opening the file**.** Click the circle next to "**Enable this content"** and then click **OK**.

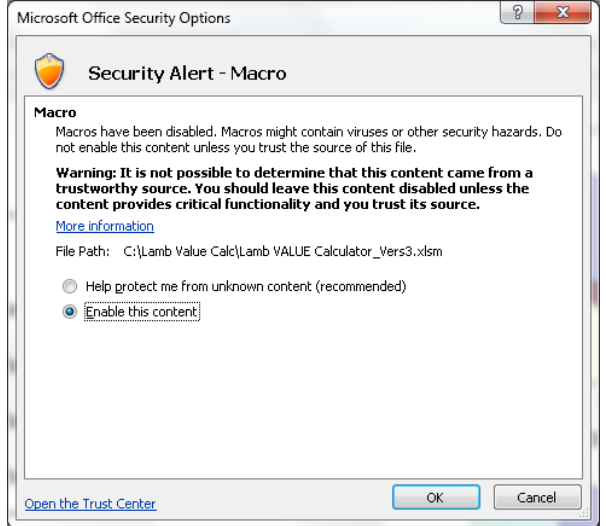

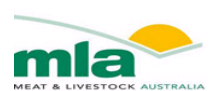

### <span id="page-7-0"></span>2.2. *Enlarge viewing area of Spreadsheet*

To enlarge the viewing area of the spreadsheet, you can minimise the Ribbon displayed under the menus. Right click on the menu bar and a drop down menu will appear click "minimise the ribbon".

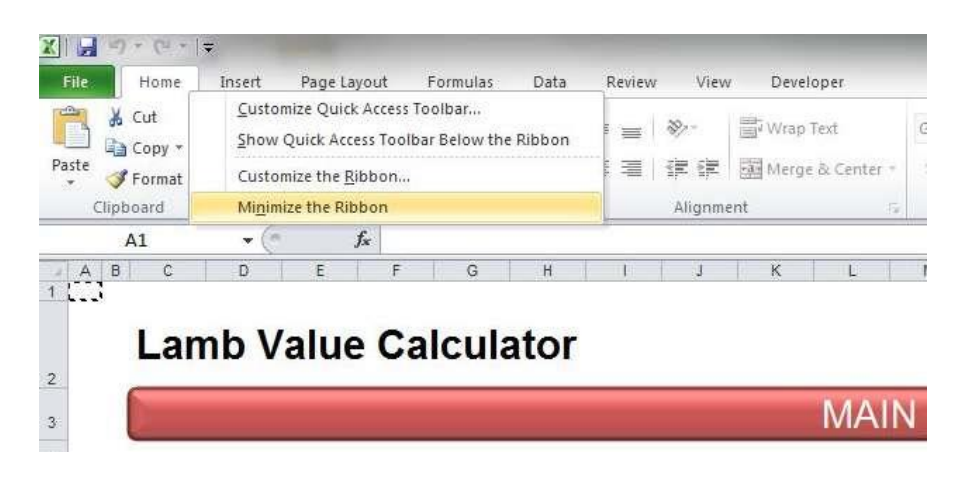

The screen view can be altered by using the zoom function located on the bottom right corner.

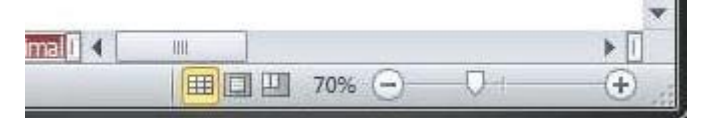

#### <span id="page-7-1"></span>2.3. *Worksheet Protection*

The worksheets of the Lamb Value Calculator are password protected, which means that navigating around each sheet is limited to the unlocked Cells. This can be done using the arrow keys and Enter key. Some worksheets are completely locked and are limited to navigating around the sheet using the scroll bars, and printing.

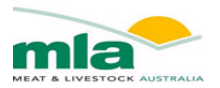

# <span id="page-8-0"></span>**Chapter 3. Using the Lamb Value Calculator**

The first time Lamb Value Calculator is opened, you will need to familiarise yourself with the general layout of the spreadsheet.

### <span id="page-8-1"></span>3.1. *Navigating Worksheets*

The "Hub" displays short cut buttons so that you can easily navigate to other worksheets or Charts.

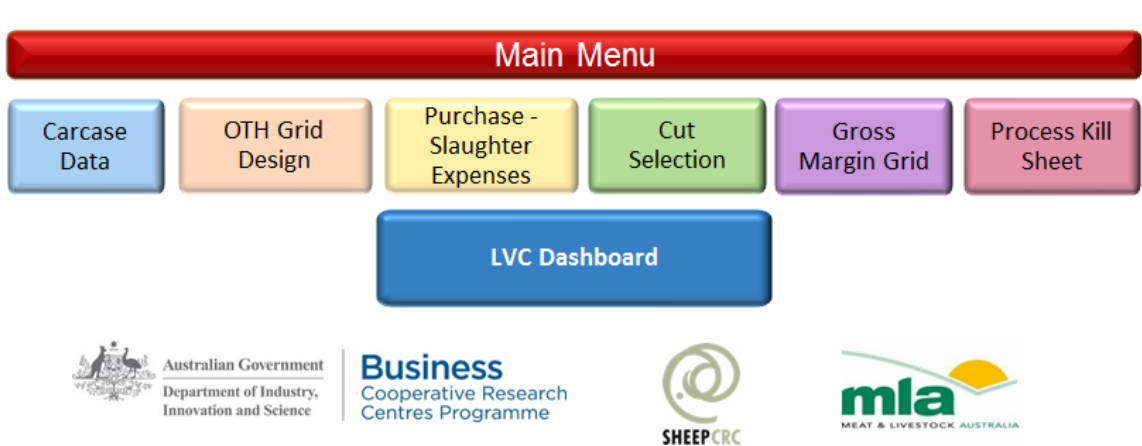

# **Lamb Value Calculator Mk II**

Developed with support from the Sheep CRC's Meat Science Program and Meat Livestock Australia.

To return to the "Hub" click the red button located on the top right of each work sheet.

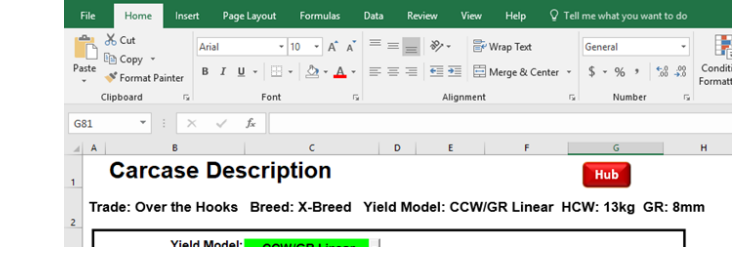

The worksheets have been divided in four areas. These areas include

- 1. Carcase Description
- 2. Over the Hooks Grid
- 3. Purchasing Slaughter Expenses
- 4. Cut Selection
- 5. Gross Margin Grid
- 6. Process Kill Data

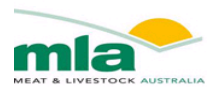

# <span id="page-9-0"></span>**Chapter 4. Carcase Data**

#### <span id="page-9-1"></span>4.1. *Carcase Description*

To begin entering data into the Lamb Value Calculator, start with the **Carcase Description** screen. The bright green cells can be edited using the drop down menu when available or keyboard. All other cells have been protected from editing.

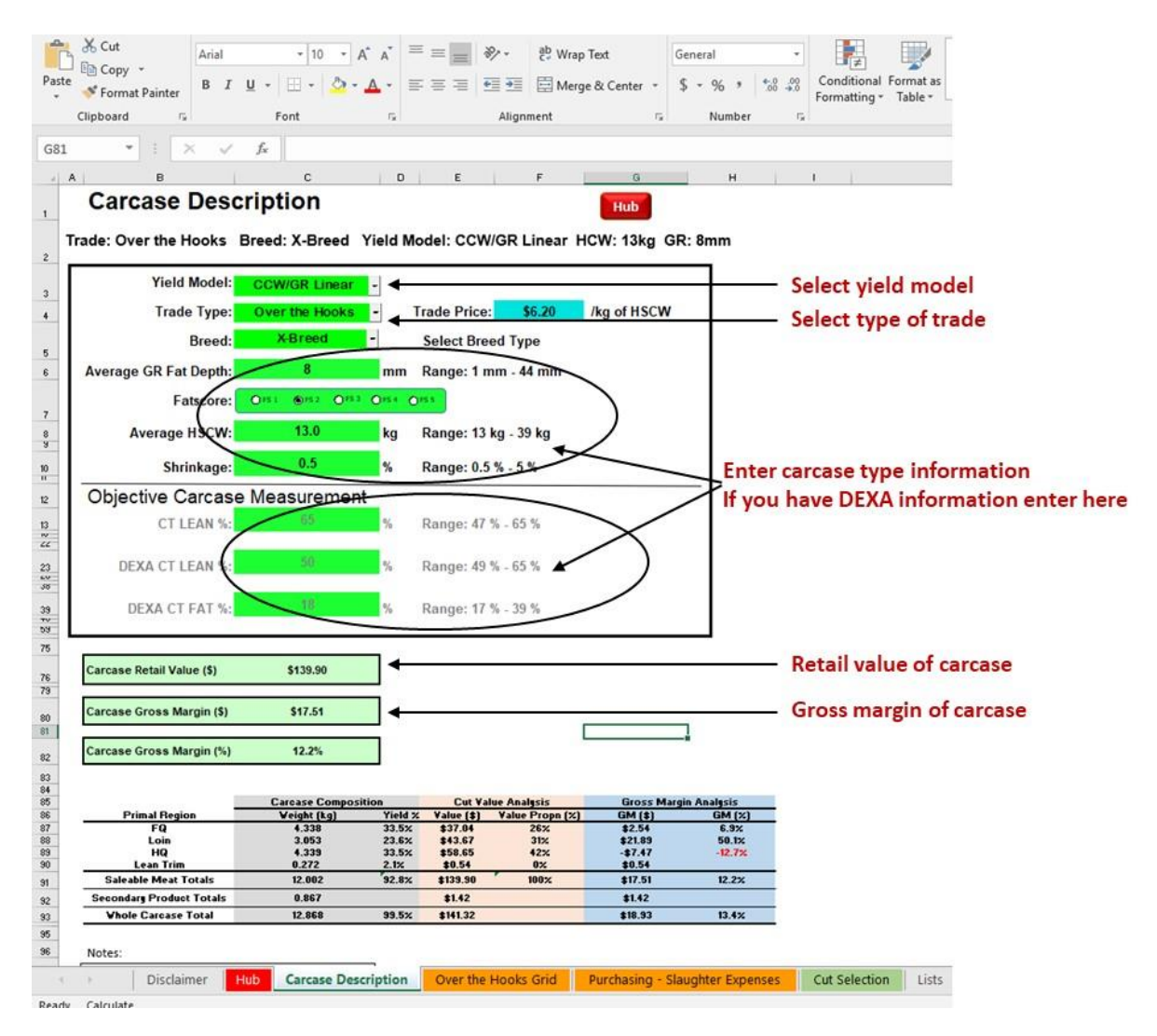

Note: If the required carcase data is not entered the Lamb Value Calculator cannot complete its calculations and results will not be displayed.

If the HSCW, GR and/or Shrinkage are entered outside the specified range then an error will appear on the screen. Click OK and enter the correct value.

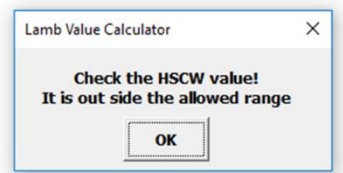

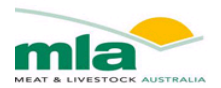

The acceptable ranges for Carcase data are shown below.

| Table 2. Acceptable Range for Carcase Data. |  |                   |
|---------------------------------------------|--|-------------------|
| Parameter                                   |  | Minimum   Maximum |
| $HSCW$ (kg)                                 |  | 39                |
| GR Fat Depth (mm)                           |  |                   |
| Shrinkage (%)                               |  |                   |

**Table 2: Acceptable Range for Carcase Data.** 

#### **4.1.1. Yield Model**

<span id="page-10-0"></span>The first piece of information required by the calculator is the Yield Model. Select yield model from the drop down list. The measurement technology you are using in your business will direct you as to which yield model to use. There are a total of 6 models available. The models are based on two factors, 1. the measurement technology used to predict the amount of lean tissues and fat tissues and therefore cut weights and 2. the type of model used to determine the cut weight predictions (either alometric or linear). The measurement technologies used to predict cut weight include GR knife fat depth and CCW, DEXA, and CT. Select the measurement technology that you use in your business.

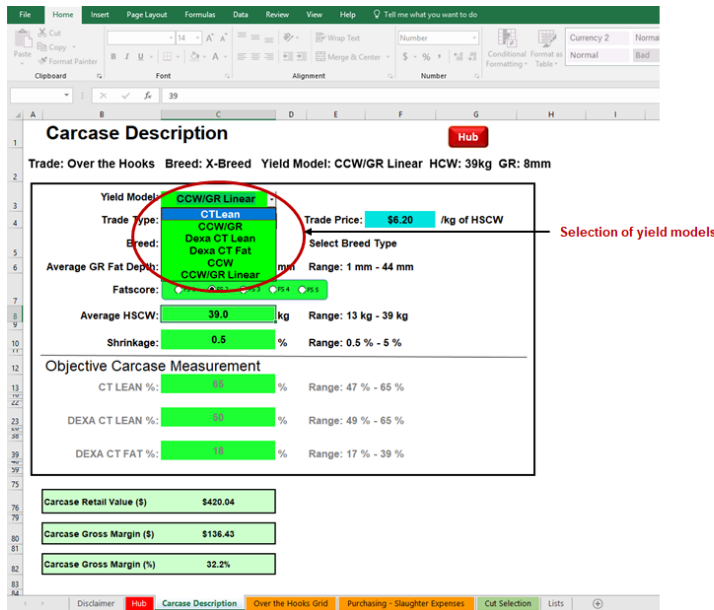

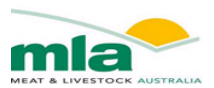

#### **4.1.2. Trade Type**

<span id="page-11-0"></span>The first piece of information required by the calculator is the Type of Trade. Select purchase method from the drop down list.

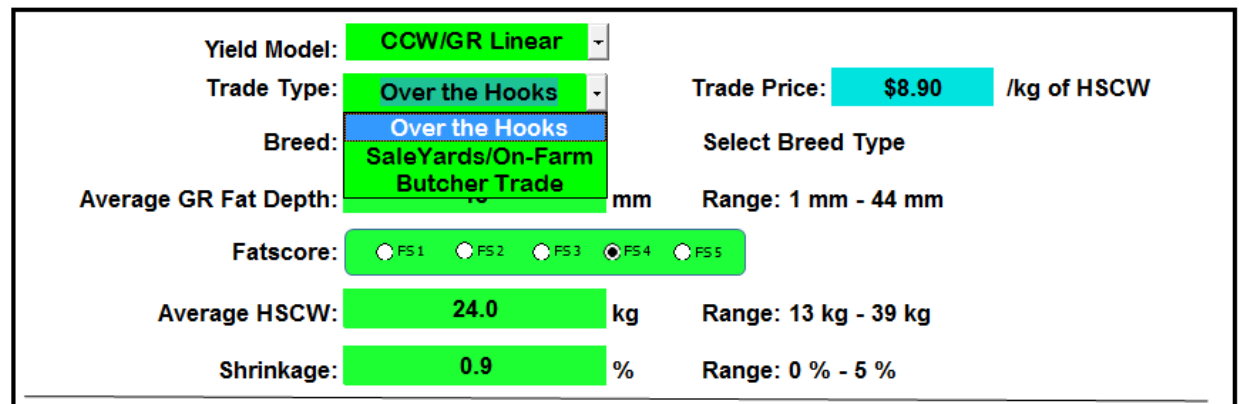

The selection of a trade type will determine within the calculator:

- 1. What Variable cost must be captured, and
- <span id="page-11-1"></span>2. Whether an Over the Hooks (OTH) Grid is required.

#### **4.1.3. Breed Type**

The next piece of information the calculator requires is the type of lamb you are planning to bone out, either Cross-breed (X-breed) or Merino Lambs. Click on the Breed Cell, and a dialog box will appear "Select Breed Type". Click on the arrow on the right hand side. Go to the drop down menu and select either X-Breed or Merino.

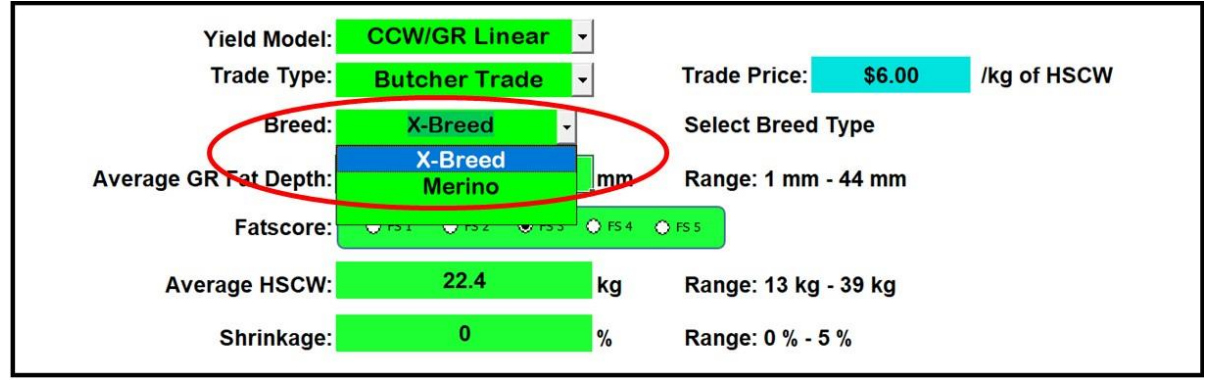

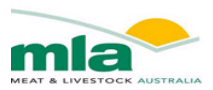

#### **4.1.4. GR Fat Depth**

<span id="page-12-0"></span>The **Average GR Fat Depth** is next on the list of data to be entered into the calculator. A GR Fat Depth within the range of 1mm – 44mm must be entered in this field.

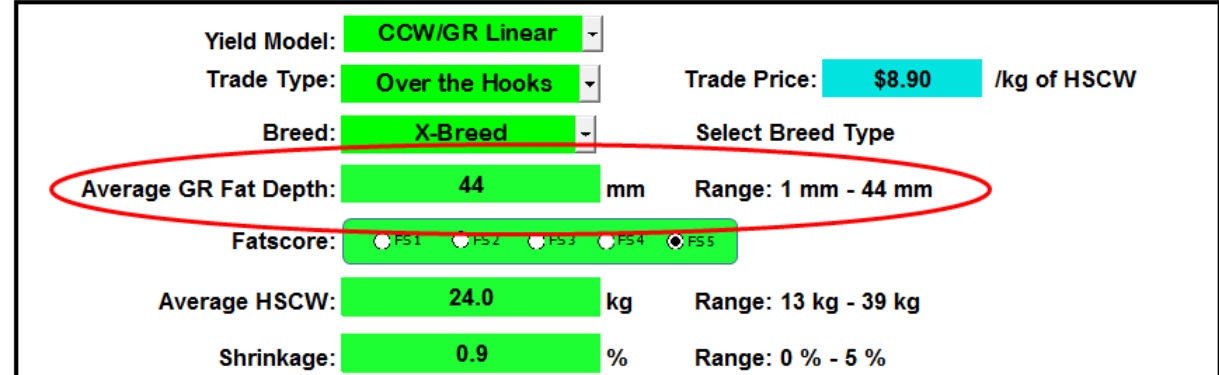

If a GR is entered that is outside of the range, warnings will appear and the calculator will not generate any results.

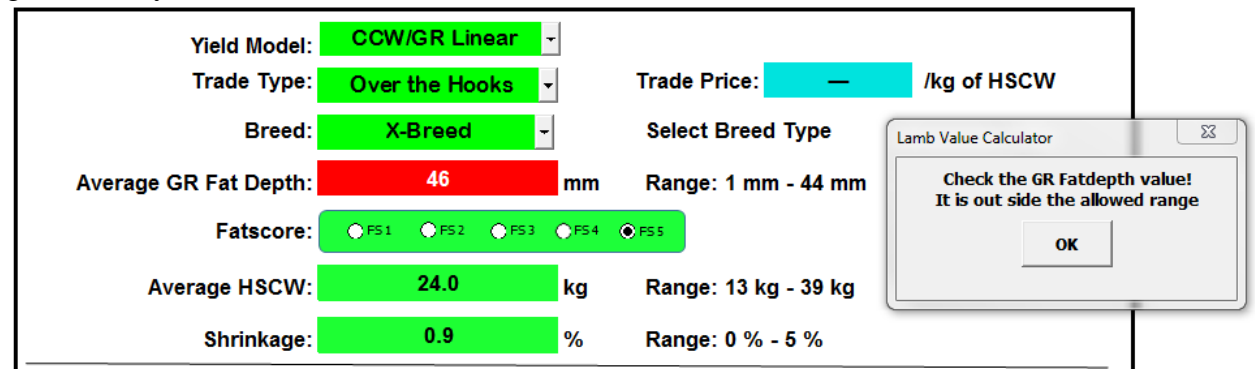

Instead of using GR fat depth, the fat score ranging from 1-5 can be used to describe the fatness of the carcase. When a fat score has been selected, the average GR fat depth will automatically change to reflect the chosen fat score. As seen in the example below, a FS2 has been selected which has automatically populated the Fat Depth with 8mm. It is the users decision to either populate the Fat depth or Fatscore.

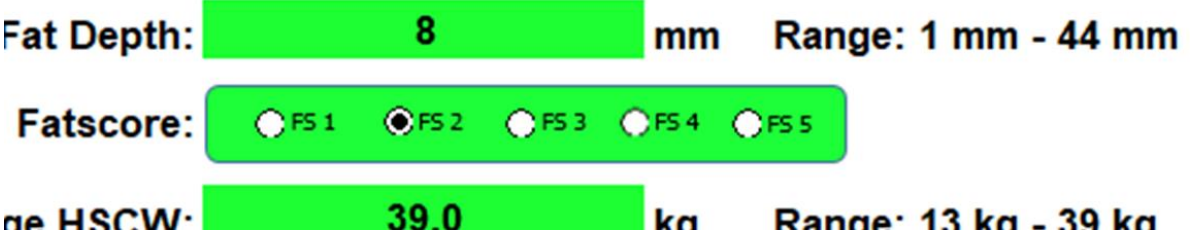

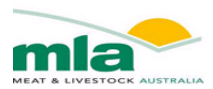

#### **4.1.5. Hot Standard Carcase Weight**

<span id="page-13-0"></span>The **Average Hot Standard Carcass Weight (HSCW)** must be entered into the calculator. A figure must be entered in the bright green cell within the range of 13kg – 39kg

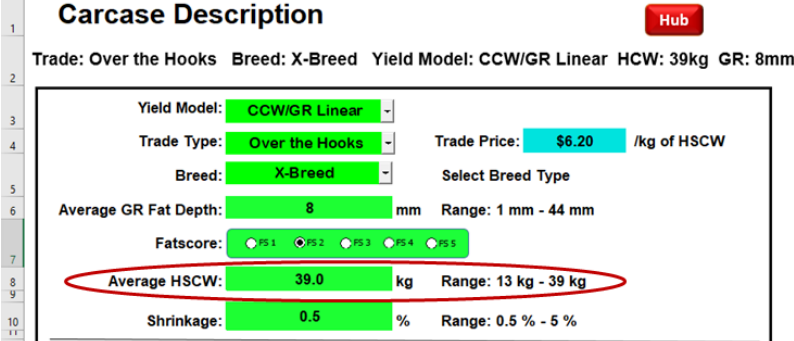

Similar to the GR, if a HSCW is entered that is outside of the range, warnings will appear and the calculator will not generate any results

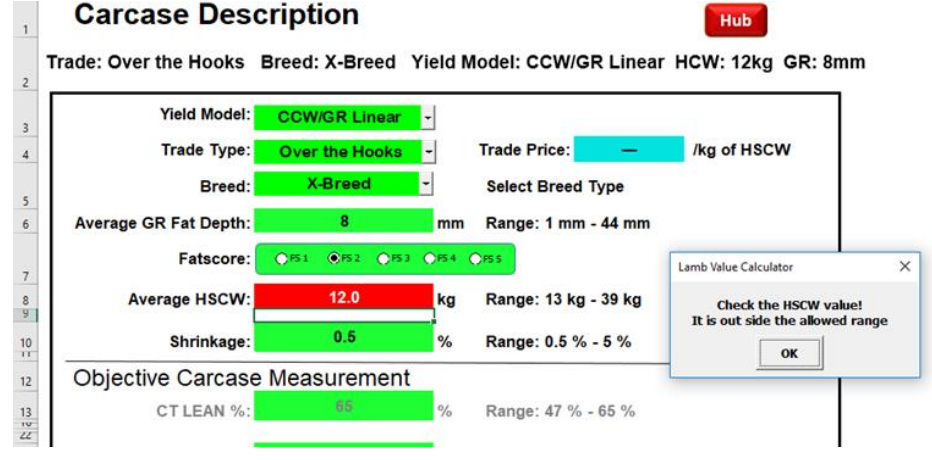

#### **4.1.6. Shrinkage**

<span id="page-13-1"></span>The percentage of shrinkage that the carcase will experience once chilled is required in this field. The figure for **Shrinkage** is entered into the bright green cell and must fall between 0.5% -5.0%. **Carcase Description** Hub<sup>-1</sup>

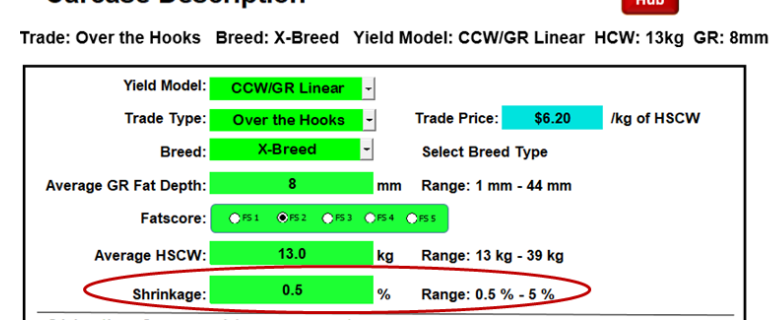

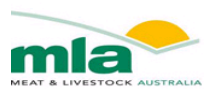

If the Shrinkage is outside the range warnings will be generated and the calculator will not show any results.

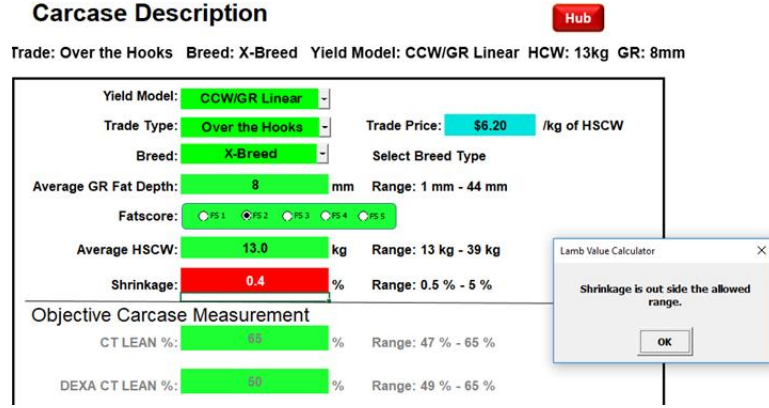

#### **6.1.8 Objective carcase measurement value**

If objective carcase information is available you are able to enter the % of lean muscle and fat in the carcase.

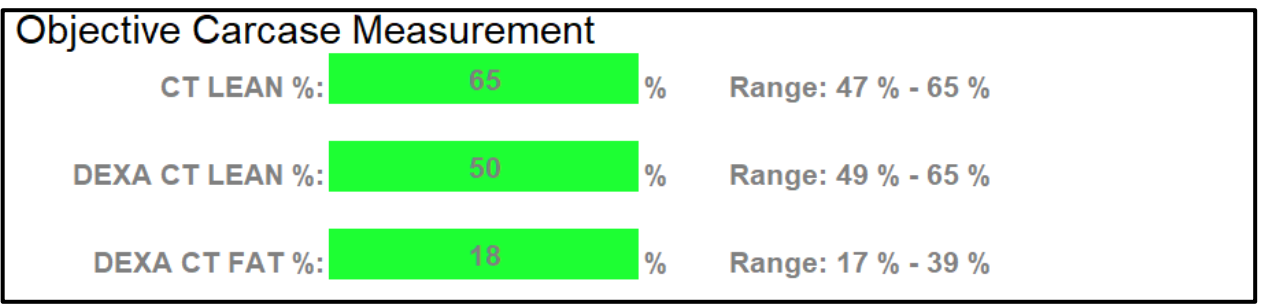

# <span id="page-14-0"></span>**Chapter 5. Cost Analysis**

There are two worksheets associated with the Cost Analysis.

- 1. OTH Grid Design
- 2. Purchasing- Slaughter Expenses

### <span id="page-14-1"></span>5.1. *OTH Grid Design*

The OTH Grid Design worksheet enables you to construct a grid that can be fully customised to suit your business.

The spreadsheet layout is broken into three parts

- HSCW Definition/Ranges
- GR Definition/Ranges or Fatscores
- HSCW / GR (or FS) Grid

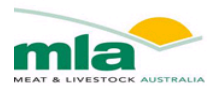

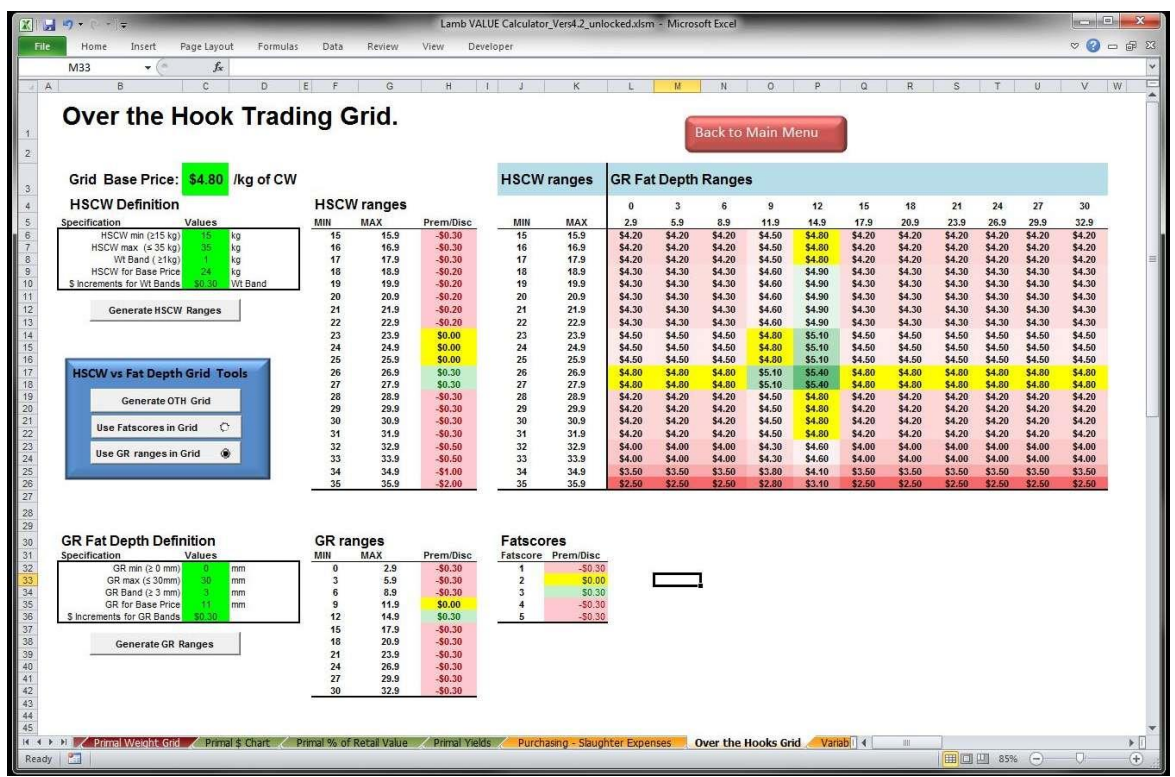

#### **5.1.1. Setting up HSCW and Fat depth for the OTH grid**

<span id="page-15-1"></span><span id="page-15-0"></span>The steps to create an OTH grid are as follows

#### **5.1.1.1. Grid Base Price**

The Grid base price needs to be entered, from which premiums and discounts will be calculated

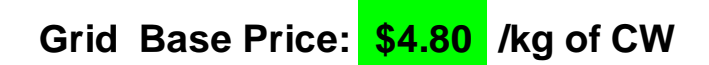

#### **5.1.1.2. Generating HSCW Ranges**

<span id="page-15-2"></span>The HSCW definition is used to construct the HSCW ranges for the Grid.

- 1. Enter the Minimum and Maximum HSCW
- 2. Set the Weight bands. The bands must be  $\geq 1$ kg and must not exceed the difference in MIN and MAX HSCW. If it does, an error dialogue box will appear, click OK and edit cells.
- 3. Select a HSCW at which the Base Price will occur. It must be within the MIN and MAX HSCW, otherwise an error dialogue box will appear, requesting the weight to be changed.
- 4. Set the Dollar increments that will applied to each weight band either as a premium or discount. You can start off with a nominal figure, and later the premium and discounts can be configured within the HSCW Ranges

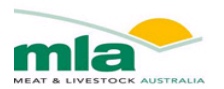

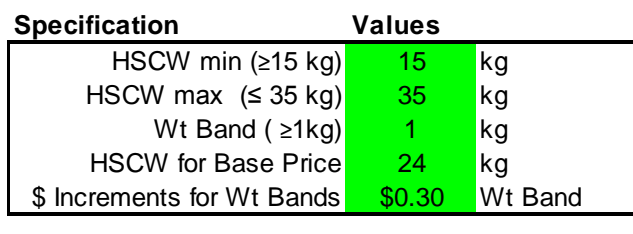

### **HSCW Definition**

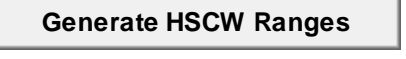

5. Click the button "Generate HSCW Ranges", and the HSCW ranges will be created. The MIN and MAX ranges can be configured manually along with the Premiums and Discounts that are applied. The cells can be easily manipulated using cut and paste.

**HSCW ranges**

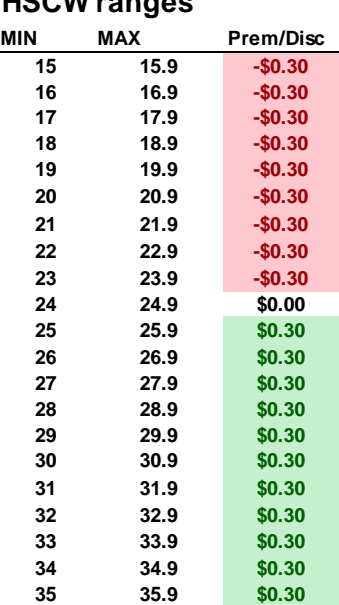

Note: A warning dialogue box will be generated if

- the Discounting exceeds the Grid Base Price or
- the HSCW ranges have been altered so that the ranges overlap.

#### **5.1.1.3. Generating GR Fat depth Ranges**

<span id="page-16-0"></span>The procedure for setting up the GR Range is the same as for the HSCW range. The GR definition is used to construct the GR range for the Grid.

- 1. Enter the Minimum and Maximum GR Fat Depth ( The minimum GR is ZERO so that the GR ranges can be configured to match the AUSMEAT Fatscores if need be)
- 2. Set the Fat Depth bands. The bands must be  $\geq$ 3kg and must not exceed the difference in MIN and MAX GR. If they do, an error dialogue box will appear, click OK and edit cells.
- 3. Select a GR at which the Base Price will occur. It must be within the MIN and MAX GR values, otherwise an error dialogue box will appear, requesting the value to be altered.
- 4. Set the dollar increments that will applied to each GR band, either as a premium or discount. You can start off with a nominal figure, and later the premium and discounts can be configured within the GR Ranges

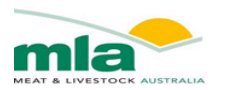

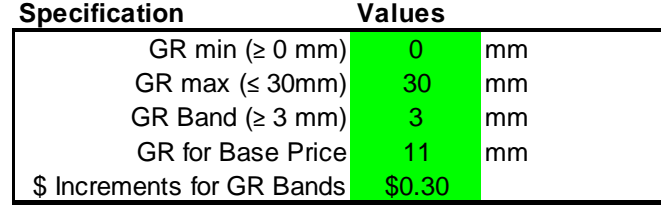

#### **GR Fat Depth Definition**

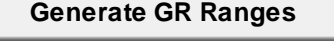

5. Click the button "Generate GR Ranges", and the GR ranges will be created. The MIN and MAX ranges can be configured manually along with the Premiums and Discounts that are applied. The cells can be easily manipulated using cut and paste.

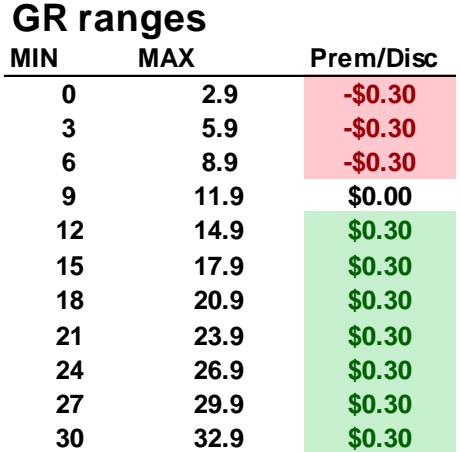

Note: A warning dialogue box will be generated if

- the Discounting exceeds the Grid Base Price or
- the GR ranges have been altered so that the ranges over lap

#### **5.1.1.4. Generating Fatscore Ranges**

<span id="page-17-0"></span>AUSMEAT Fatscoring can be used in instead of the GR ranges to apply Premiums and Discounting. A table is available in the **OTH Grid design** worksheet where you can manually enter the premiums and discounts against each Fatscore.

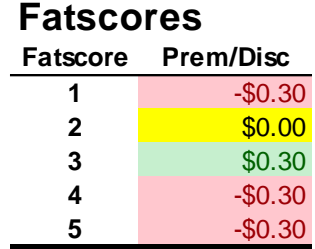

#### **5.1.2. Generate OTH Grid**

<span id="page-17-1"></span>The OTH Grid will be automatically created, but first you must nominate whether to use GR ranges or Fatscores. Click the "Generate OTH Grid" Button, and the Grid will be created. The

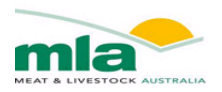

cells that are highlighted yellow are equal to the Grid base price. The prices within the Grid can be altered manually, but the HSCW/GR ranges and/or Fatscores are locked. If you wish to alter the ranges then return to the HSCW and GR Definition described earlier (see Page [11](#page-15-2) onwards)

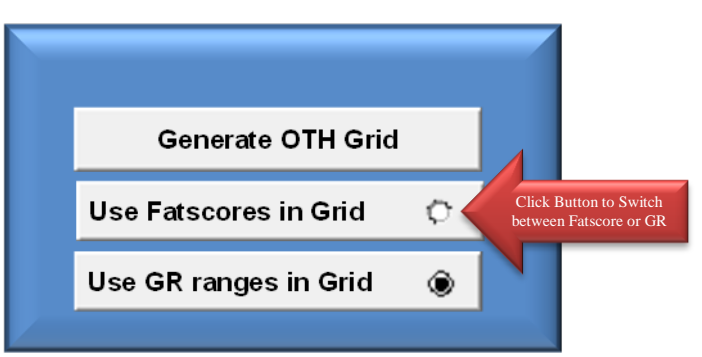

#### An example HSCW/Fatscore Grid is shown below

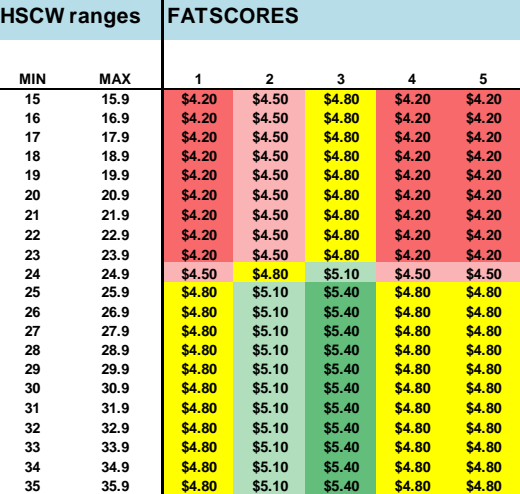

#### An example of a HSCW/GR Grid is shown below

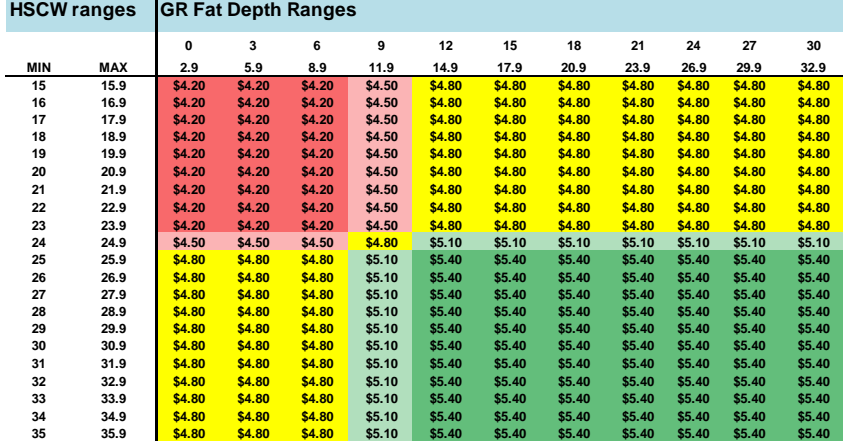

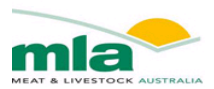

### <span id="page-19-0"></span>5.2. *Purchasing and Slaughter Expenses*

The expenses that are incurred differ depending on the method that the lambs were acquired. If the Type of Trade was Over the Hooks (OTH) there are minimal costs incurred by the processor, alternatively at the sale yard there are several additional costs that must be recorded to calculate the overall purchase price of a carcase. Depending on the type of trade, areas of the worksheet are greyed out and hence ignored by the calculator. For instance, when you select "Saleyard/Onfarm" the areas associated with the OTH purchase are greyed out.

If you wish to alter the Type of Trade, return to the **Carcase Description** Worksheet to make the change (see Page **Error! Bookmark not defined.**).

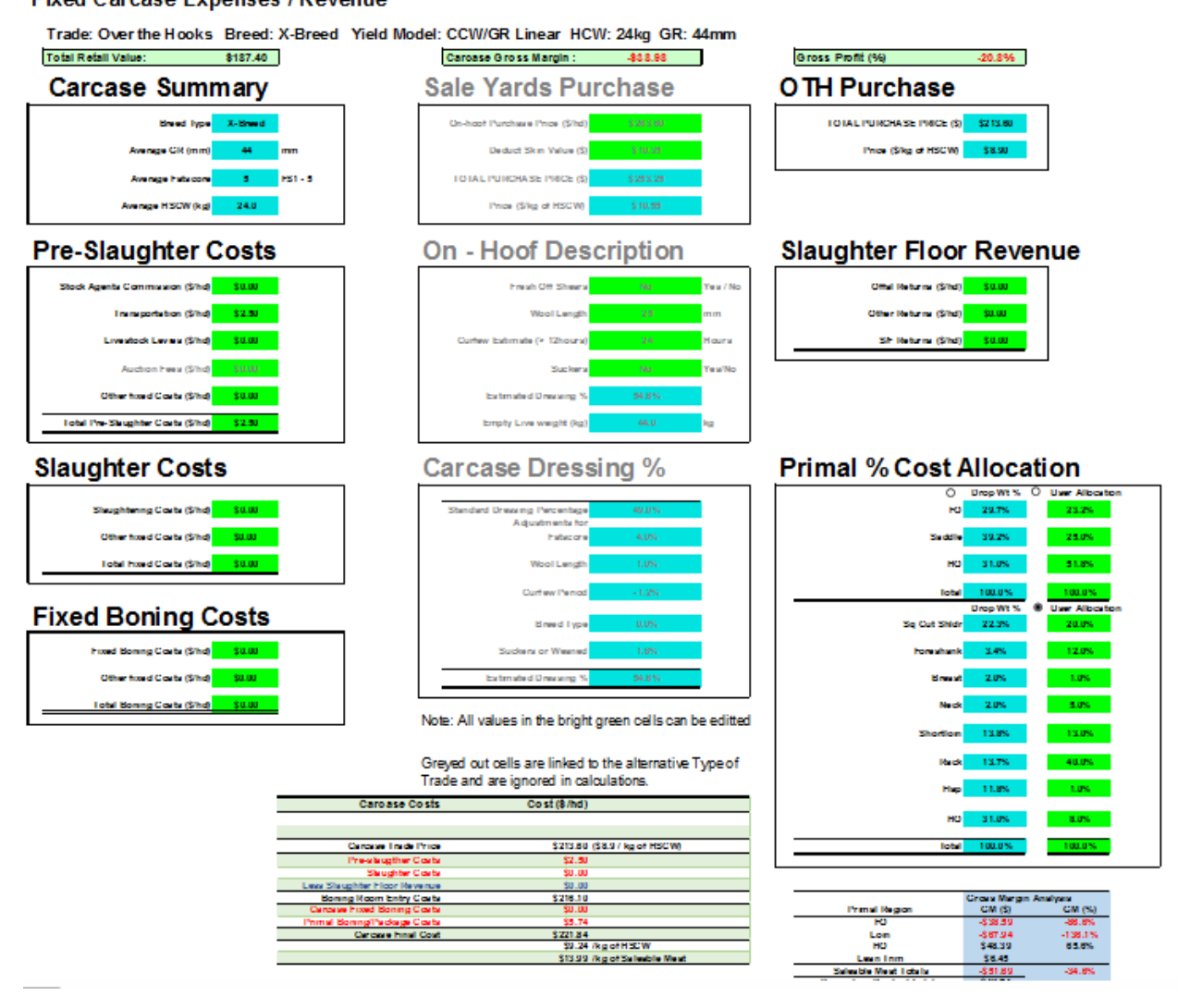

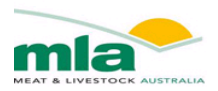

The costs that are incurred pre and post-slaughter are entered into the **Purchasing-Slaughter Expenses** worksheet. Depending on the type of trade some areas will be greyed out and do not require data entry. For instance with OTH trading there will be no auction fees so this will be excluded from Pre-Slaughter costs, and greyed out

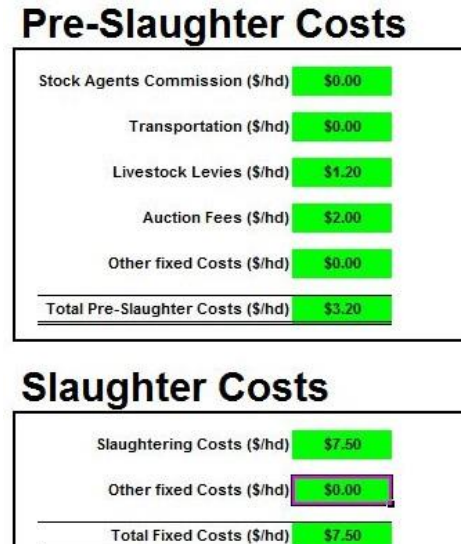

#### **5.2.1. Sale yard or On Farm Purchasing**

<span id="page-20-0"></span>When you purchase lambs via the Sale Yards/On-farm, the On Hoof Purchase Price must be entered along with the estimated skin value. The total Purchase price is their difference. The Price per kg HSCW can then be calculated.

# **Sale Yards Purchase**

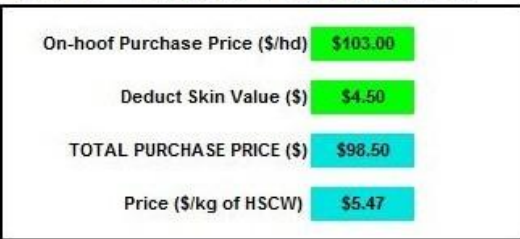

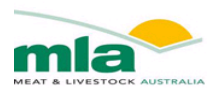

The On-hoof description is used to estimate the Dressing Percentage, from which the Empty Live weight is estimated. The Dressing percentage does not impact on the calculator's outcomes, but is used only to provide an estimate of the live weight. The information used to calculate the dressing percentage was obtained from McLeod (2003) and Ferguson (2006).<br> **On - Hoof Description** 

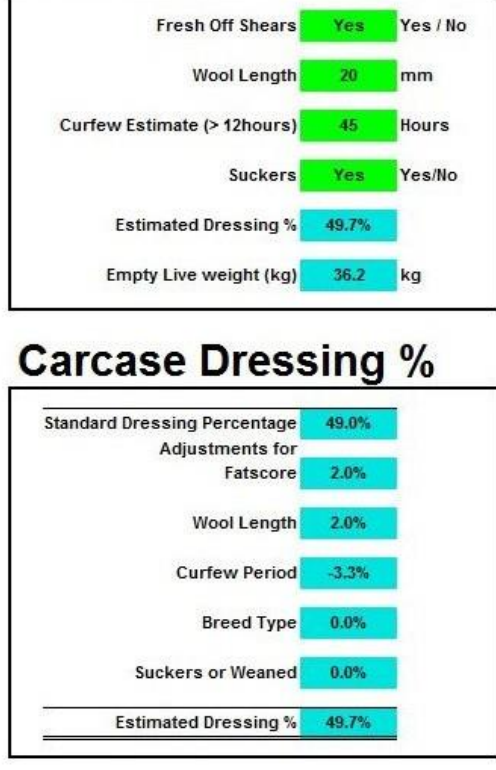

#### **5.2.2. OTH Purchasing**

<span id="page-21-0"></span>When you have select Over the Hooks, the OTH Purchase section of the worksheet is made available while the Sale Yard section is greyed out. When trading OTH the HSCW/GR Grid determines the price paid for the carcase. This information is located in the **OTH Grid Design** worksheet.

#### **OTH Purchase** TOTAL PURCHASE PRICE (\$) \$77.40 Price (\$/kg of HSCW) \$4.30

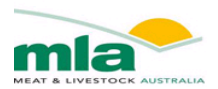

The Auction fees are greyed out and are excluded from the Pre-Slaughter costs. If there is other alteration in costs then these will need to be altered manually.

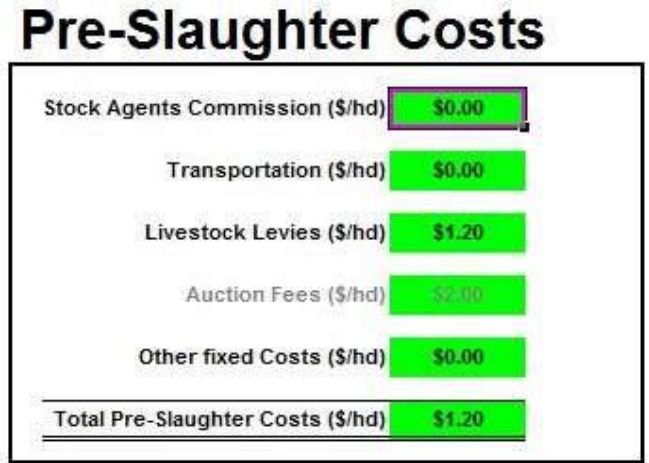

#### **5.2.3. Cost allocation pre-boning**

<span id="page-22-0"></span>A new feature of Mark II LVC is the cost allocation to primal regions pre-boning based on their proportions. This feature allows each primal region to have a cost allocated to it that is mutually exclusive of other primal endpoints, allows for cut comparisons within primal region for gross margins and allows for cut optimisation within a primal for improved carcase value.

As the user you may either use the allocation given in the blue cells or select the user allocation option and allocate your own percentage based values in the green cells.

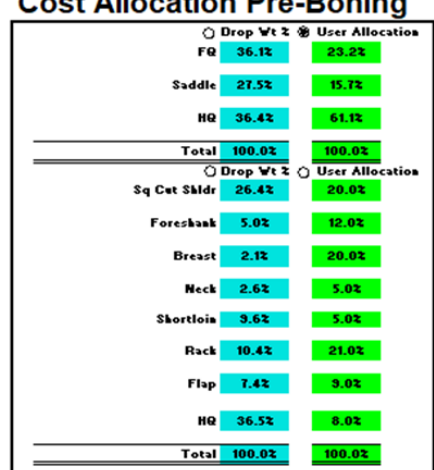

# Cost Allocation Pre-Roping

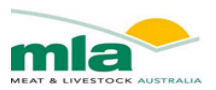

#### **5.2.4. Butcher trade selection**

<span id="page-23-0"></span>The butcher trade selection essentially removes a range of costs usually found under the purchasing slaughter expenses tab to look like the below figure.

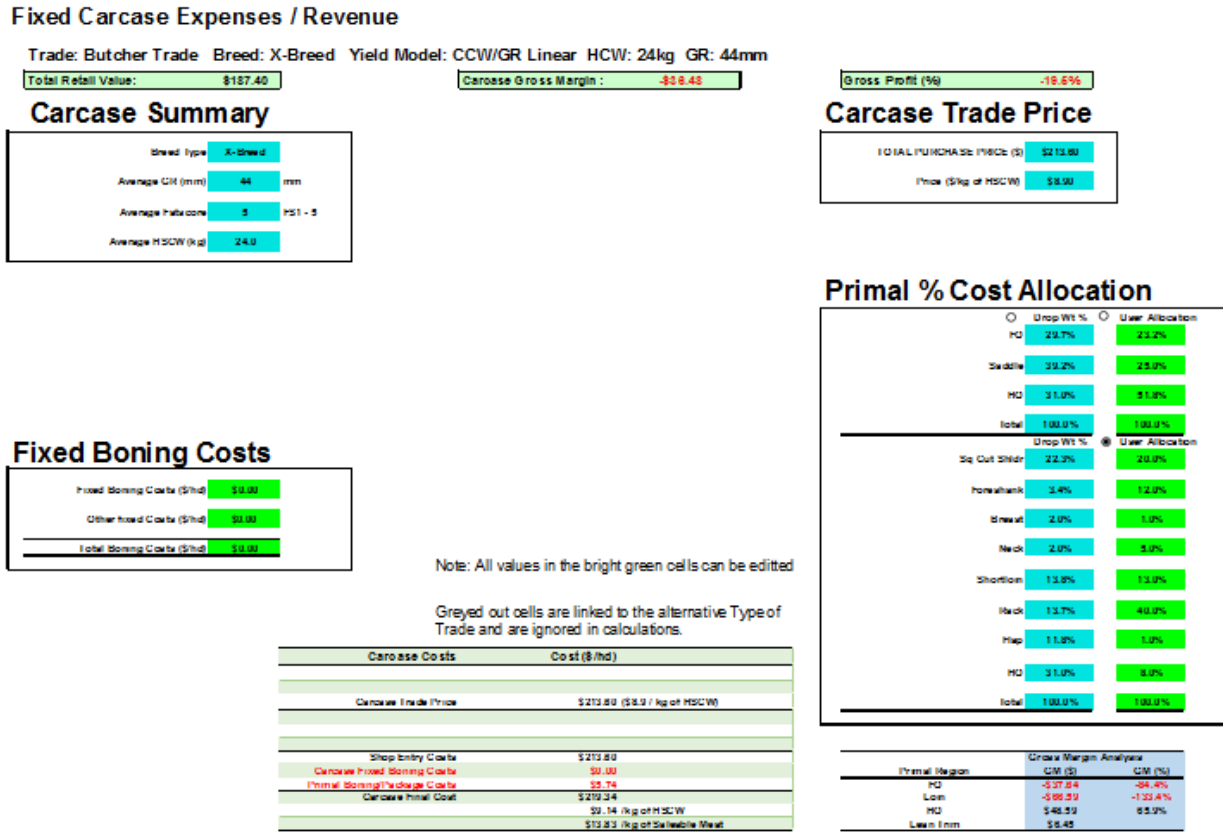

#### **5.2.5. Fixed or Variable Boning Costs**

<span id="page-23-1"></span>When a carcase is deboned into primals there are costs incurred. If the primals require more trimming and rendering then the cost is greater. The cost of preparing a marketable product impacts the Gross Profitability.

The Boning costs associated with preparing each primal can be entered in two different ways. If you wish to enter a flat cost that is allocated to each cut based on the weight of the cut, you can add the boning cost Fixed boning.

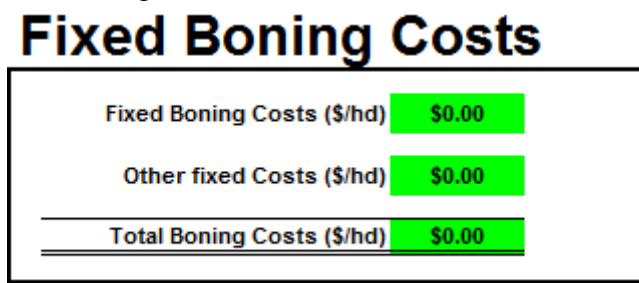

Additionally, the use of the dashboard allows the user to assign their own cost for boning per unit. This allows the user to determine if the cost allocation should be made based on the weight of the cut or the time taken to procure the cut, or a combination of both.

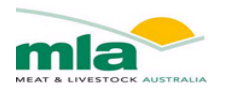

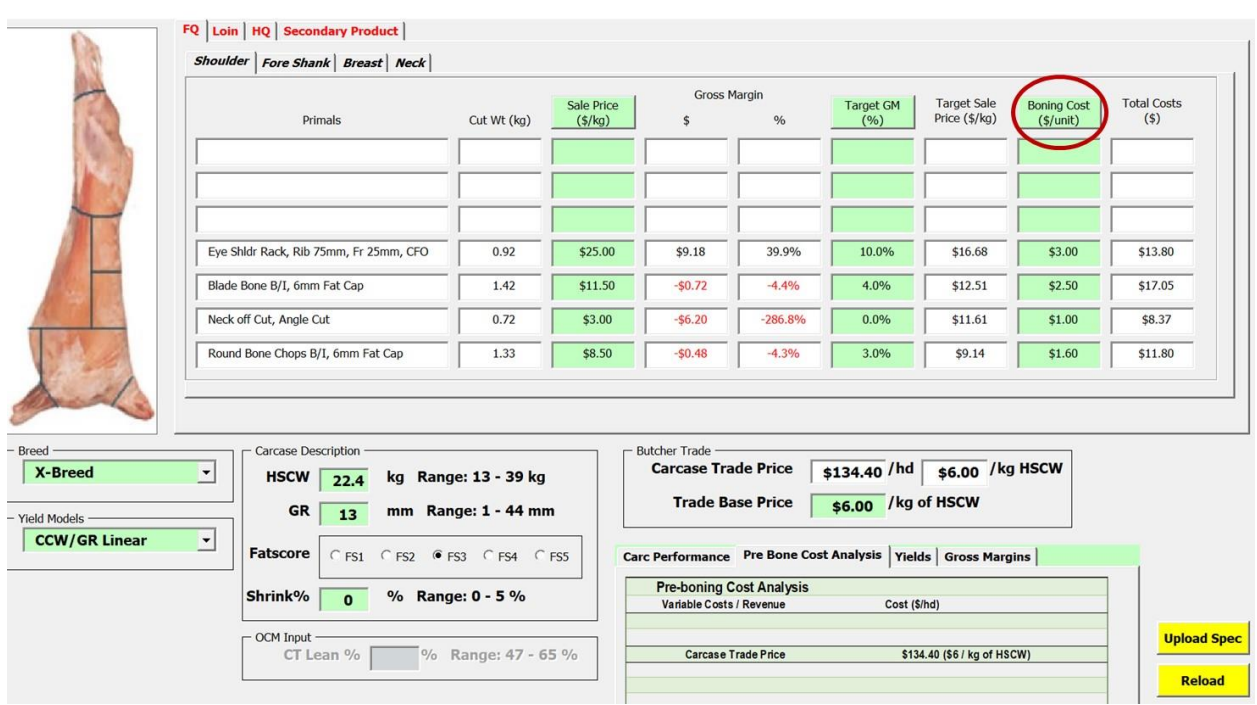

# <span id="page-24-0"></span>5.3. *Cut Specifications*

The Lamb Value Calculator II has a much larger range of Primal cuts that can be selected by the user to define a suitable yield specification, as compared to the Lamb Value Calculator I. The list of cuts and the AUSMEAT Item Numbers are shown in the Appendix (Page [10,](#page-14-0) [Table 3](#page-38-1) to [Table 5\)](#page-38-2).

This **Cut Specification** worksheet, allows you to choose which primal cuts you would like to sell, and ultimately to determine which cuts provide the best value.

As a new feature of the second version of the lamb value calculator, you can choose several cuts that come from the same region to compare individual cut gross margin. Therefore, care must be taken and speciality knowledge applied, if you are selecting cuts to make up a carcase. To help you, recovery percentages are given as shown below on the cut specifications sheet. If the recovery percentage increases above 100% a warning is shown to check recovery. If you are aiming to select cuts to make up a carcase, you should check the cuts selected.

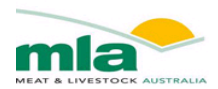

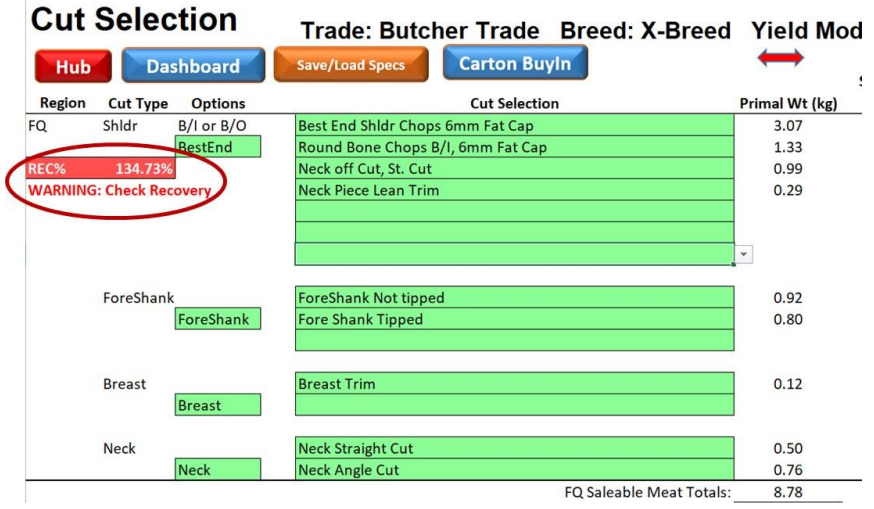

The calculator will only estimate the carcase value once a primal has been selected. If no cuts are selected the calculator will display a warning that at least one primal must be selected before it can calculate a carcase value.

The second version of the lamb value calculator also allows the user to observe a range of other parameters for each cut. The below diagram shows how clicking on the red arrows allows the user to expand the amount of information shown.

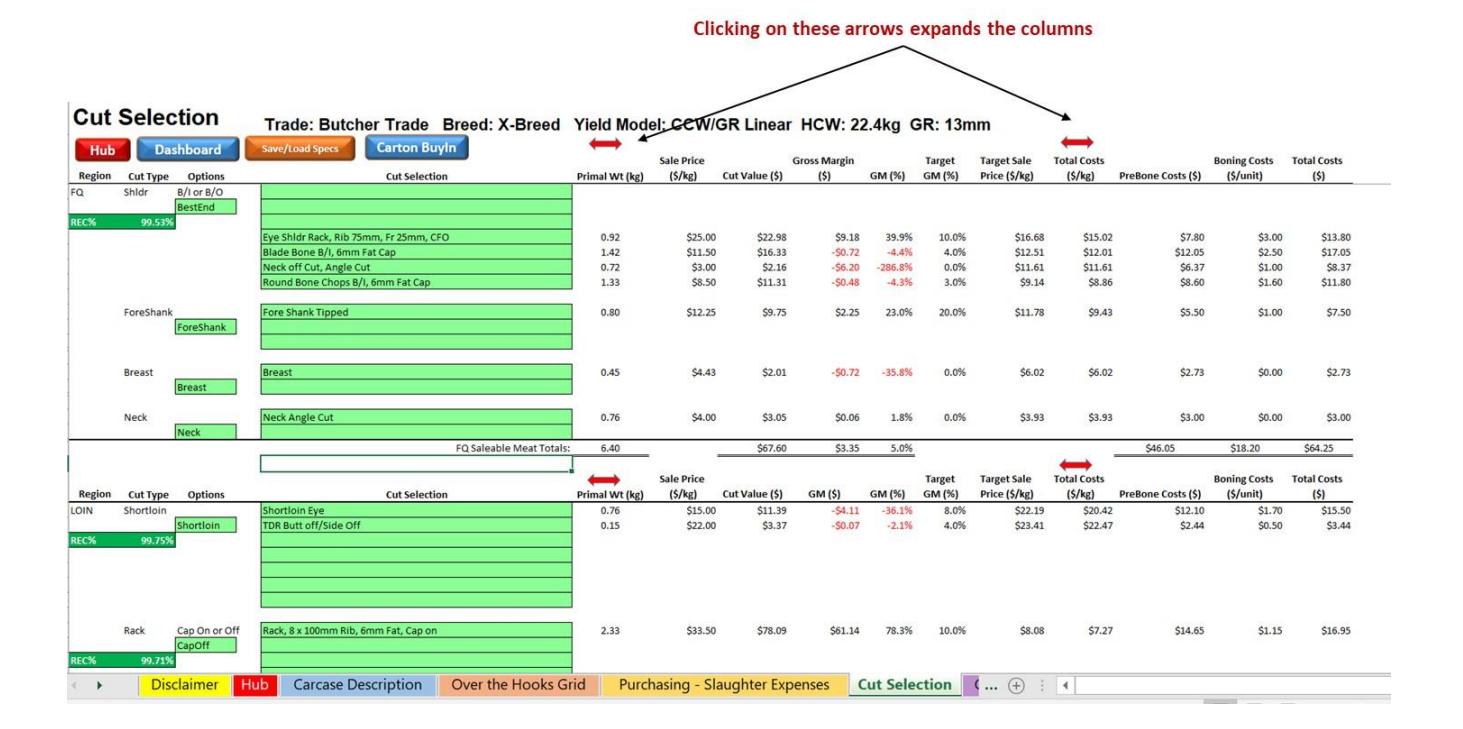

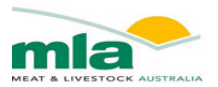

The range of information given when clicking on the red arrows includes the below information when applicable

- Primal weight
- Trim
- Fat
- Bone
- Waste
- Paddywack
- Intercostals
- Skirt
- Sale price  $(\frac{5}{kg})$
- $\bullet$  Cut value  $(\$)$
- Gross margin  $(\$)$
- $\bullet$  GM  $(\%)$
- Target GM  $(\%)$
- Target sale price  $(\frac{6}{kg})$
- Total costs  $(\frac{5}{kg})$
- Prebone costs  $(\$)$
- Boning costs (\$/unit)
- Total costs  $(\$)$

This additional information allows a quick comparison between cuts from the same carcase region.

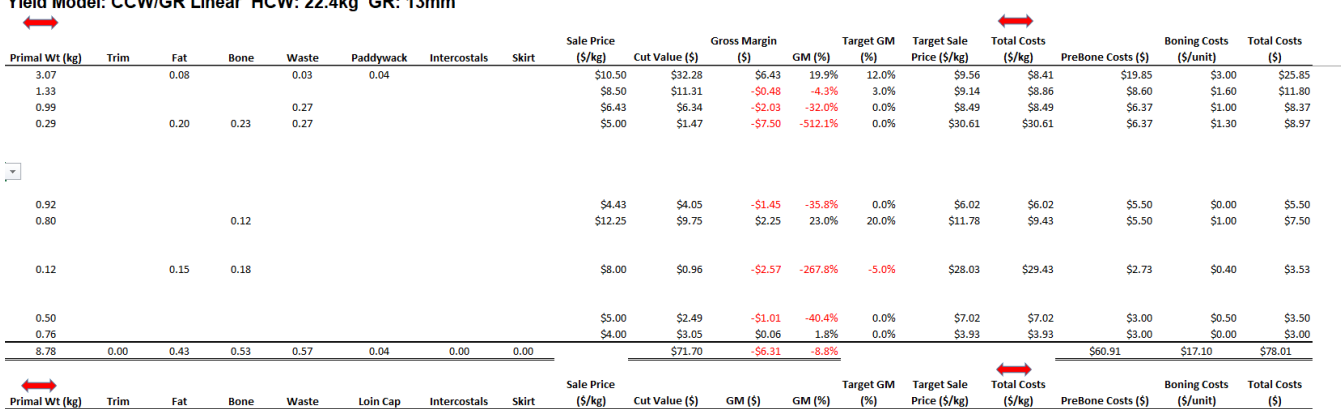

#### Yield Model: CCW/GR Linear HCW: 22.4kg GR: 13mm

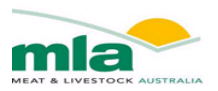

#### **5.3.1. Selecting Cut specifications**

<span id="page-27-0"></span>As seen in the below figure, each region is divided separately. For each region there is a cut type and an option within the cut type. For example for the FQ the cut types are shoulder, foreshank, breast and neck. Under the options heading you can click on the arrow next to the green cell (highlighted below) and select the type of cut (as shown below you can select from Bone in, Bone out, square cut, best end and shoulder rack).

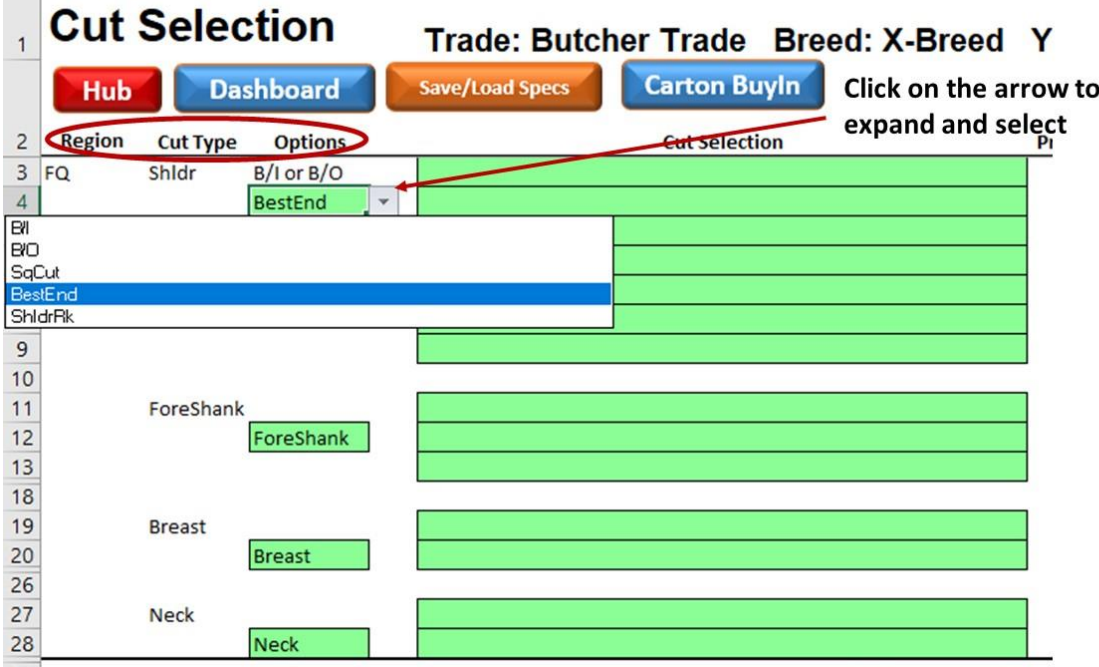

As seen below, to select a specific cut, after selecting the correct option, click on the green cell, this will show an arrow. Upon click on the arrow, you will find a list of cuts drop down for selection. You can repeat this for the green cells, thus comparing cuts.

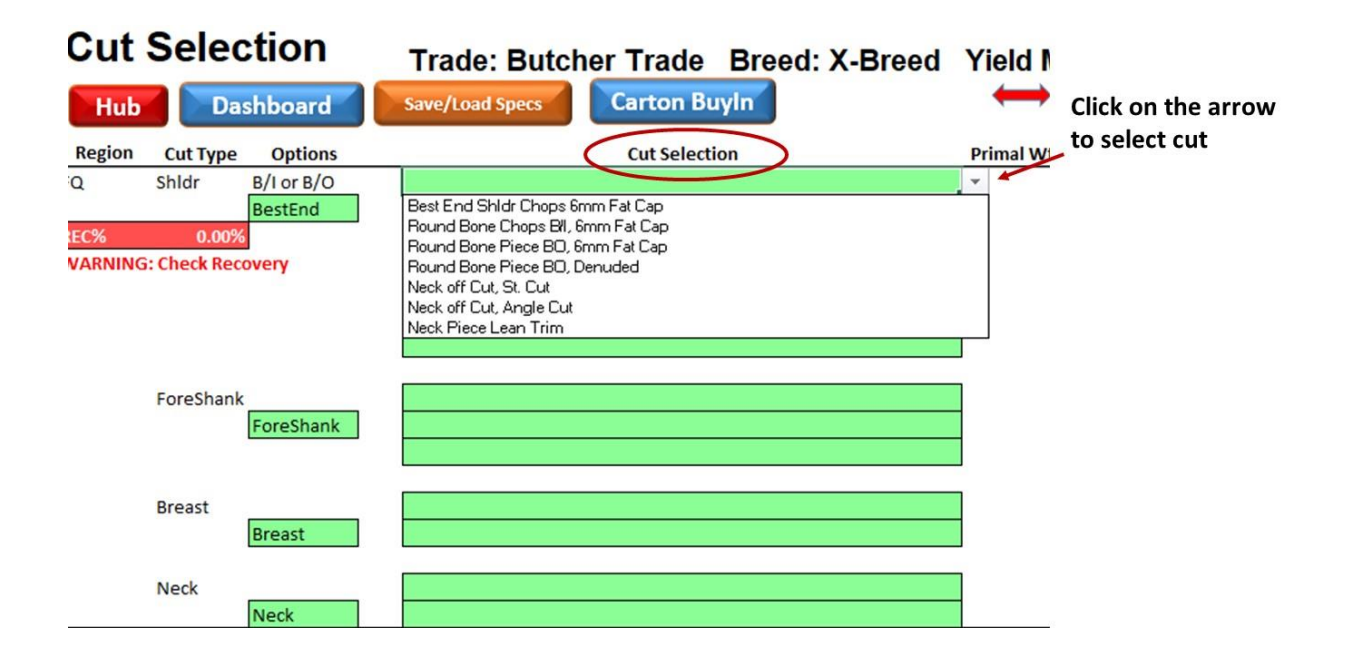

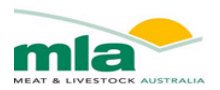

As shown in the figure below, the saleable meat total for each regions is given below each region. Additionally, the secondary product summary is given at the bottom of the page. This summarise the weight of each secondary product and \$/kg, cut value \$, GM\$ and GM%.

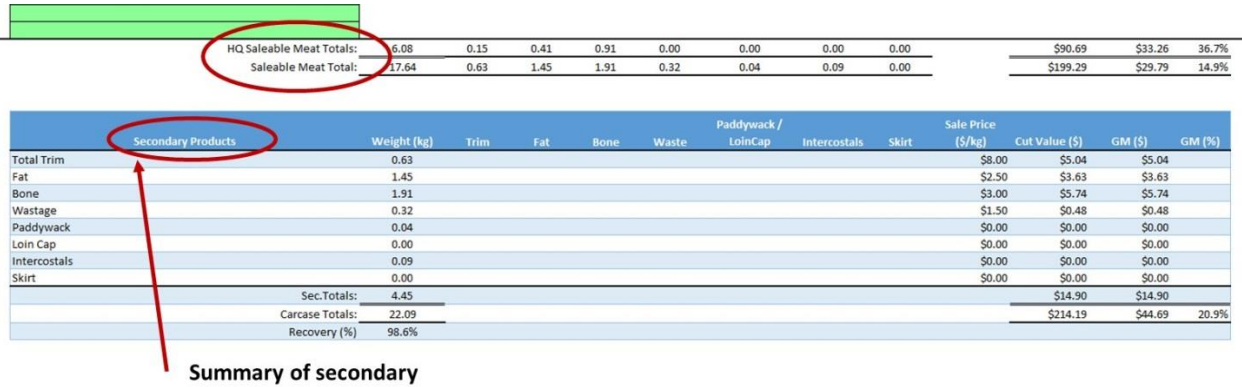

#### products

#### **5.3.2. Cut selection Dashboard**

<span id="page-28-0"></span>A new feature of the version two of the lamb value calculator is the Dashboard button at the top of the cut selection spreadsheet. By clicking on this tab, a new window will pop up.

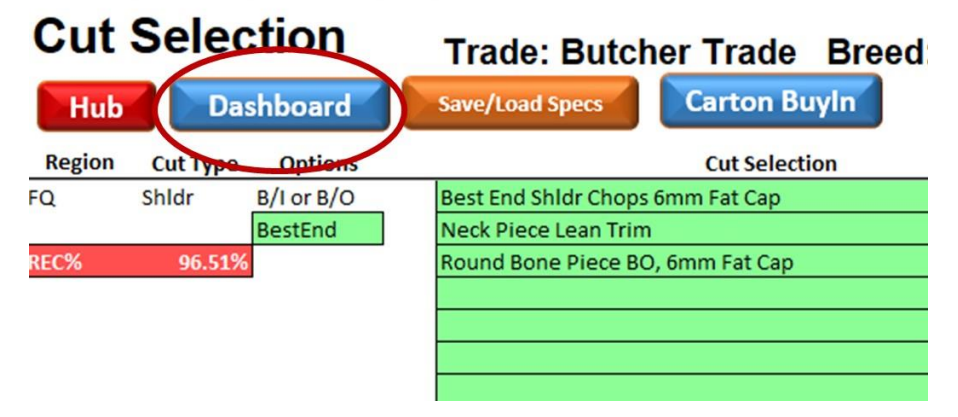

The window that pops up is given below. This window allows the user to easily compare cuts from each region of the carcase with cut weight, sale price (\$/kg), gross margin, target GM, boning cost and total costs given. If the details are given in red, this highlights a low performing cut. Each region of the carcase can be selected at the top of the pop up window, highlighted in red for FQ, Loin, HQ and secondary product.

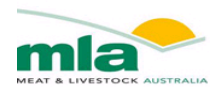

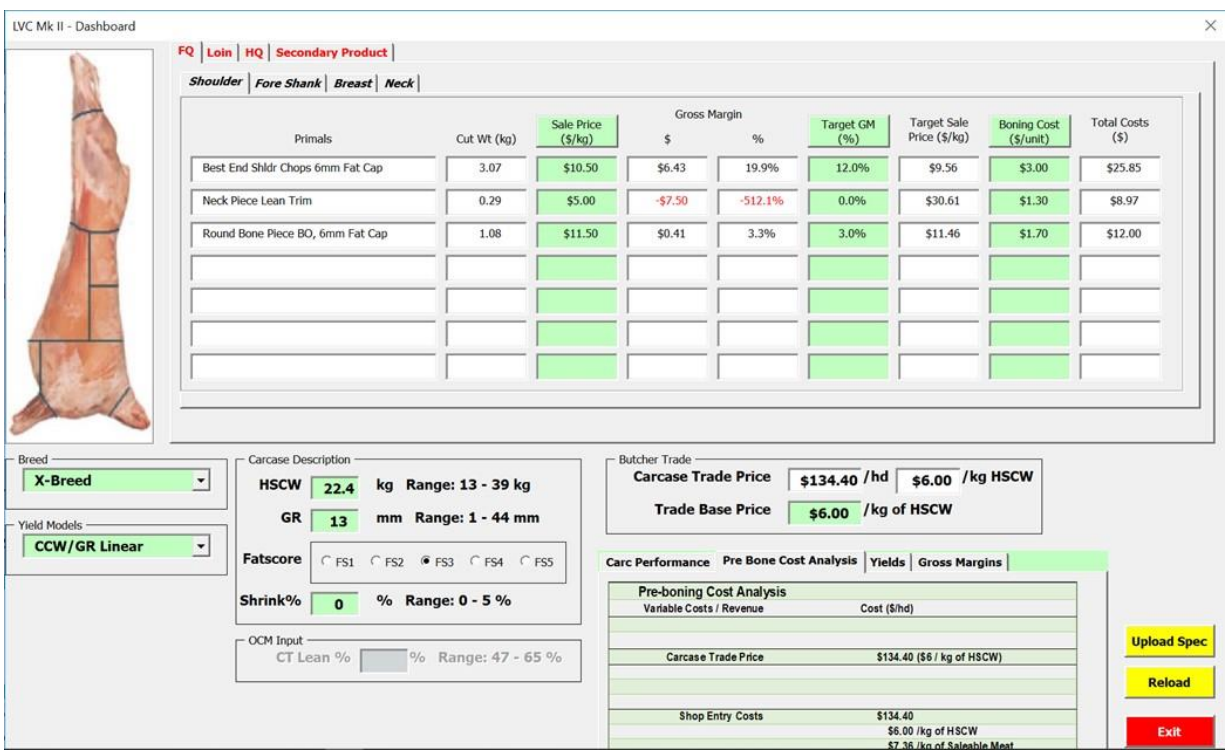

At the bottom of the dashboard pop up window, the breed, yield model, HSCW, GR, shrink and trade base price can be changed to determine what the difference in gross margin. Further you can upload a spec and reload a spec using the yellow tabs at the bottom right hand side of the page.

#### **4.2.3 Cut selection Save/Load Spec**

<span id="page-29-0"></span>A further addition to the lamb value calculator version two, is the ability to save and load specs. This functionality ensures that as a user you do not need to continue to enter every piece of information each time you wish to use the lamb value calculator.

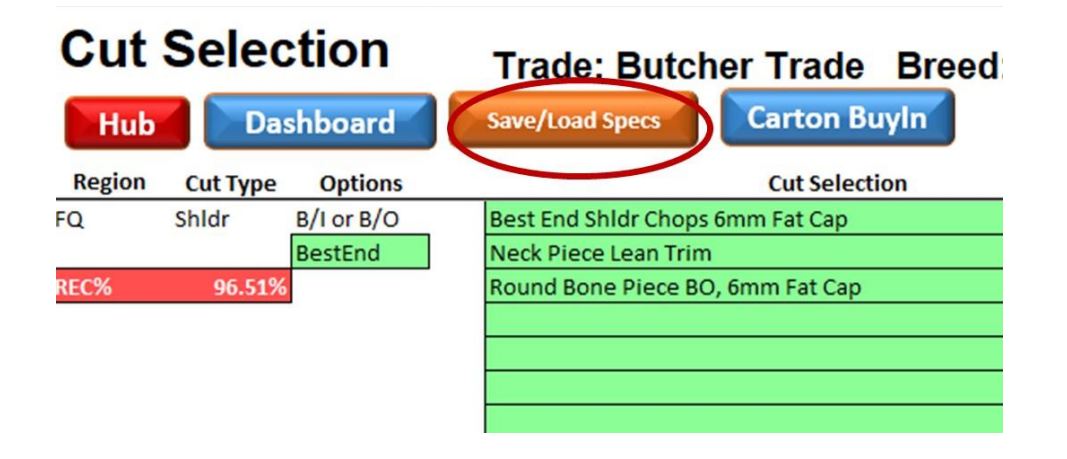

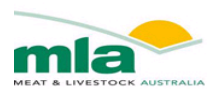

To select a carcase spec list, firstly select on the right hand side which carcase regions you would like to focus on. Next, click on the arrow beside the green cell to select a carcase spec. The list of cuts in each spec list is given in the box at the bottom. Click on the load into LVC button at the bottom of the box.

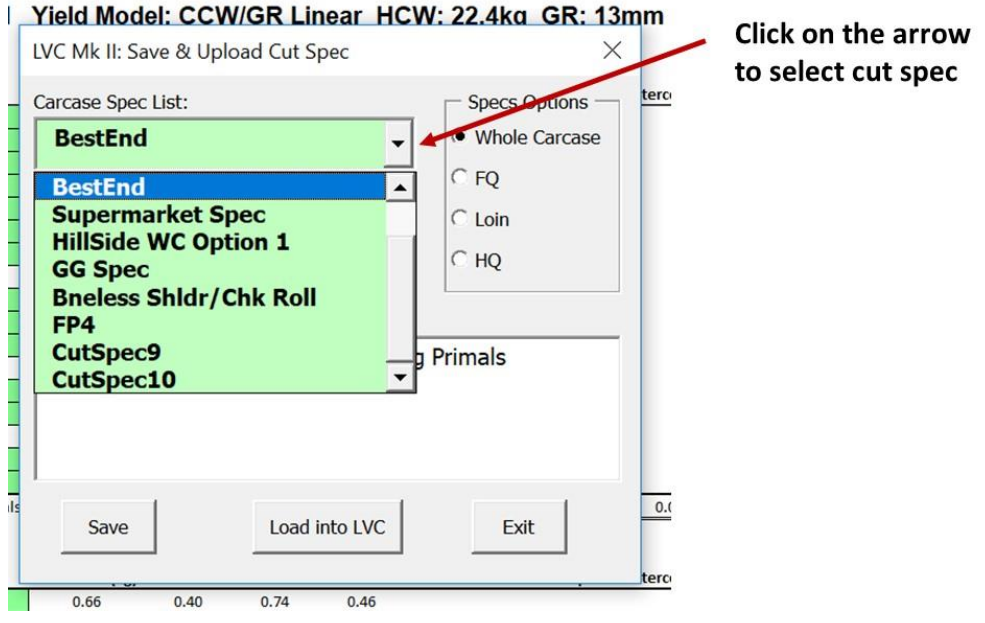

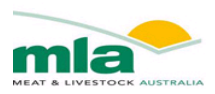

# <span id="page-31-0"></span>**Chapter 6. Primal Cut Analysis**

#### <span id="page-31-1"></span>6.1. *Cut Value Inputs*

The sale price (\$/kg) of each cut can be entered within the Dashboard section. The green cells indicate that changes can be made here. A price will be loaded automatically, but by simply changing the values, you are able to assess the result of a fluctuation in sale price.

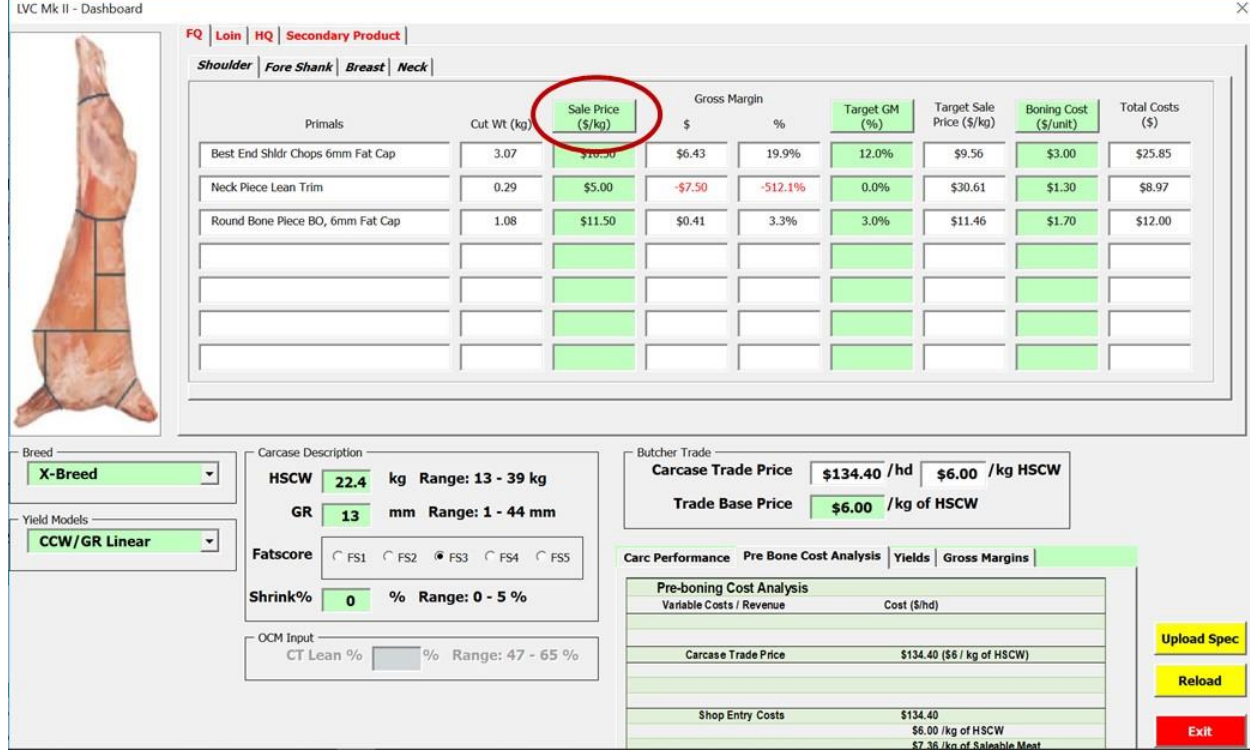

### <span id="page-31-2"></span>6.2. *Estimated Primal Weights*

**T**he primal weights of each selected cut are estimated, and summarised in the cut specification sheet.

# 1: X-Breed Yield Model: CCW/GR |

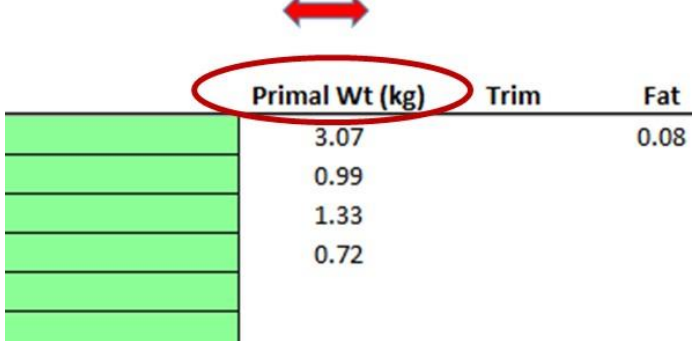

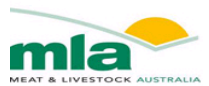

# <span id="page-32-0"></span>6.3. *Estimated Primal Retail Value*

**T**he retail value for each primal that has been selected is estimated under the cut value (\$) cell within the cut selection sheet.

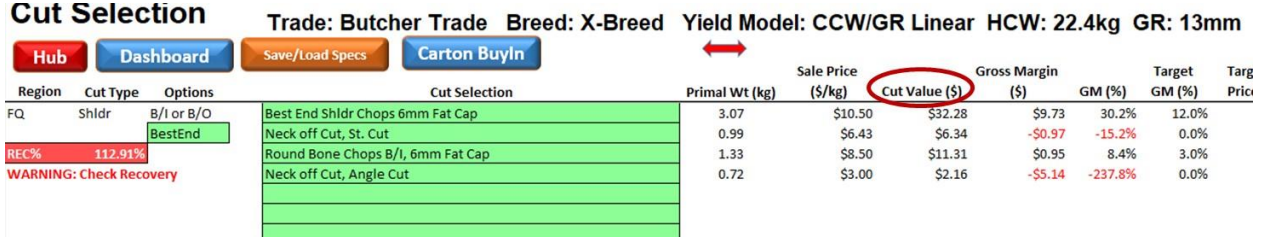

# <span id="page-32-1"></span>**Chapter 7. Gross Profit Analysis**

#### <span id="page-32-2"></span>7.1. *Target Gross Profit Percentages*

The Actual GP% has been calculated using the current cost structures and Retail price, however the Target GP% allows the user to set a profitability goal. To achieve the Target GP different scenarios can be investigated by altering costing's, purchase price, retail price, cut types and/or HSCW/GR fat depth.

The Target GP% for each primal is entered in the **Dashboard** worksheet (see below for an example).

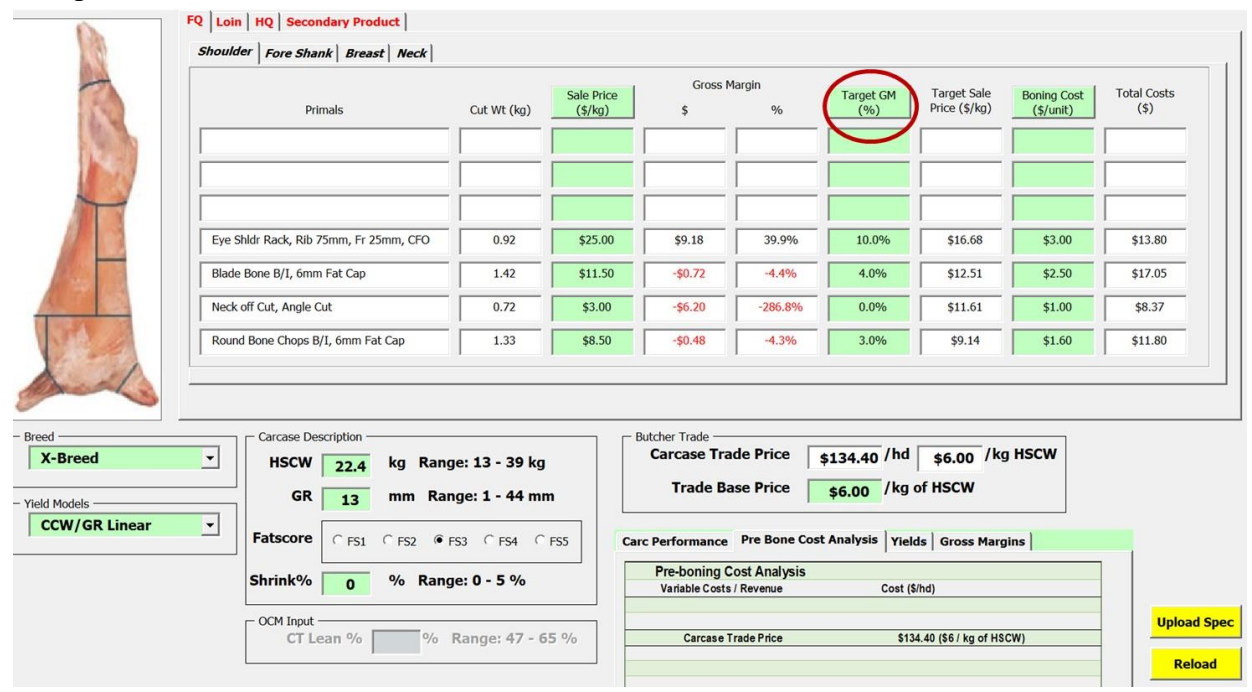

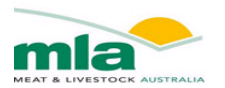

### <span id="page-33-0"></span>7.2. *Actual Gross Profit Calculations*

The tables displayed in the **Cut specifications** worksheet provides a summary of all preceding worksheets.

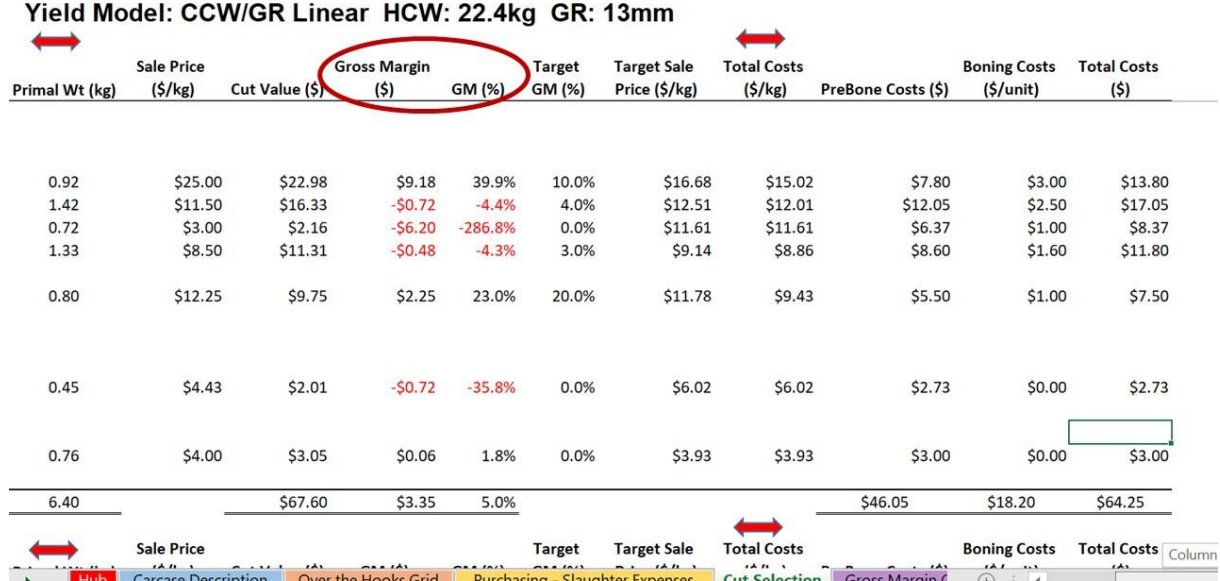

#### <span id="page-33-1"></span>7.3. *Gross Profit Grid Analysis*

The Grid analysis worksheet provides an estimate of the Gross Profit (GP) across a combination of HSCW and GR fat depths. This enables you to assess what effect a shift in weight and/or fatness has on GP.

The HSCW and Fat Depth that were entered into the **Carcase Description** worksheet are shown on the grid, and its GP is shown in the **dark blue cell**. The grid displays the HSCW ranges with 1 kg increments and the GR is shown as 2 mm increments. For each of these HSCW and GR combinations, the calculator will automatically populate the GP value

# Carcase Gross Margin (\$)

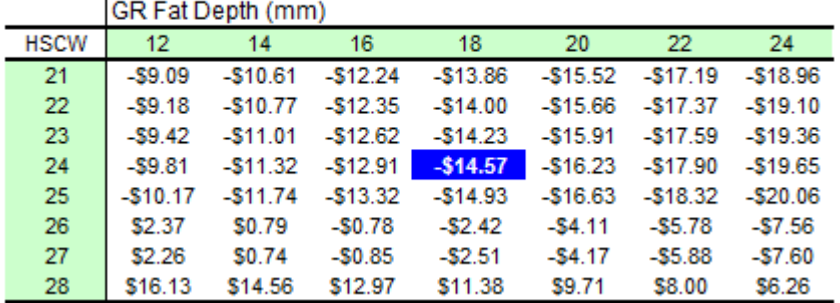

The difference in GP is then calculated, from the figure generated for the initial HSCW/GR entered in the **Carcase Description** worksheet. If a difference is negative it appears in **RED** with a grey background.

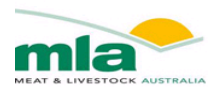

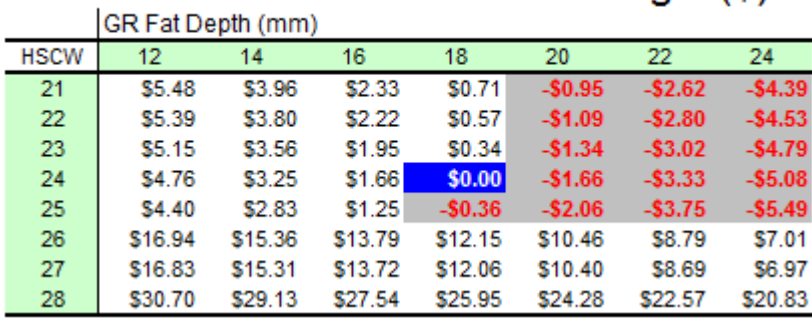

# Difference in Carcase Gross Margin (\$)

#### **7.3.1. Calculating Grid**

<span id="page-34-0"></span>The Grid can be calculated by clicking the Shortcut button "Calculate Value Grid".

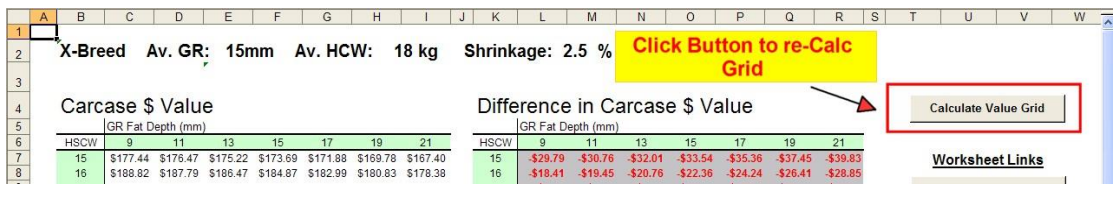

#### **7.3.2. Warning….Re-calculate Grid**

<span id="page-34-1"></span>If you alter the Cut Specification or the Cut Value Input, the grids will need to be recalculated. A warning will appear if the current grid doesn't match the data entries, and by clicking the Calculate Grid Shortcut, the Grids will be updated to reflect the changes.

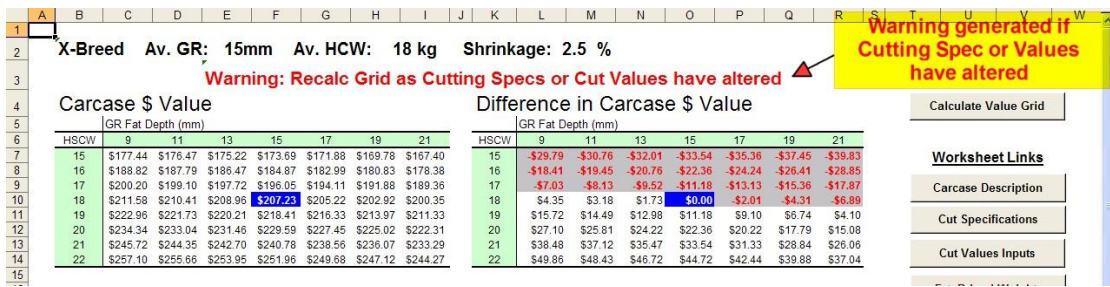

Similarly if you alter the HSCW and/or GR in the **Carcase Description** worksheet a warning appears on the Grid's worksheets, to notify you to recalculate the Grid Values.

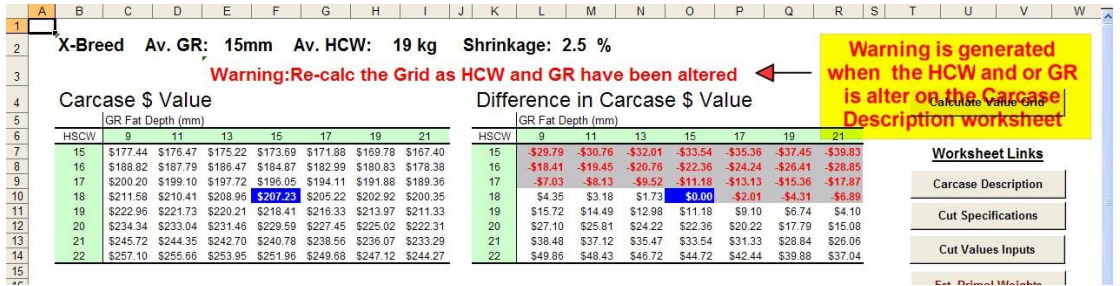

When you click the Calculate Grid Shortcut on either Grid worksheet, the second grid will automatically be updated.

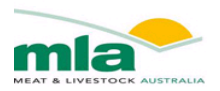

#### **7.3.3. Gross Profit Grid Example**

<span id="page-35-0"></span>**Trade: SaleYards/On-Farm. X-Breed Av. GR: 15mm Av. HCW: 18 kg Shrinkage: 2.5 %**

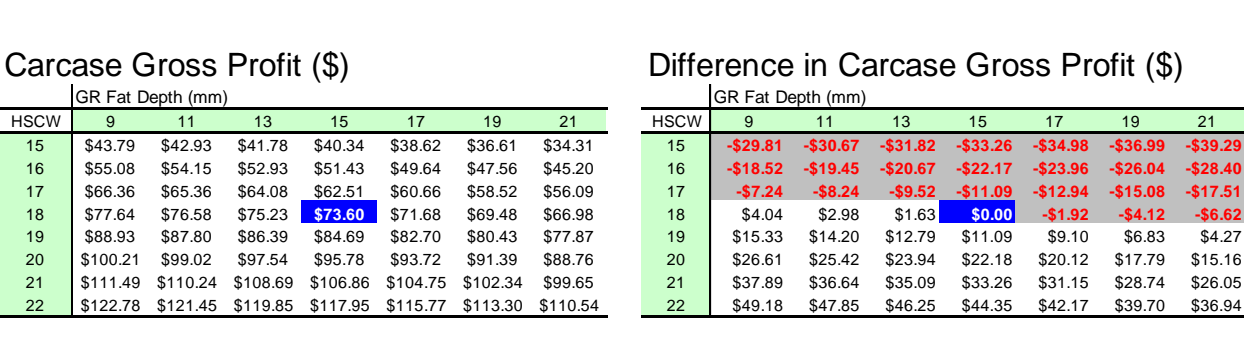

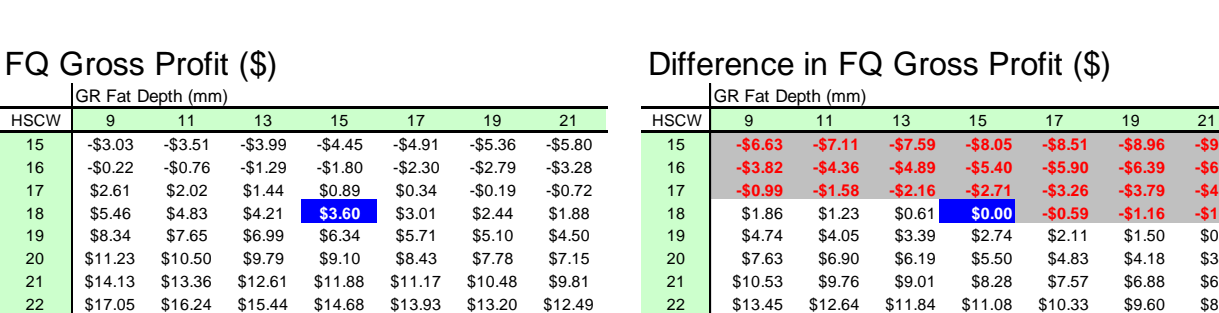

#### Carcase Gross Profit (\$) Difference in Carcase Gross Profit (\$)

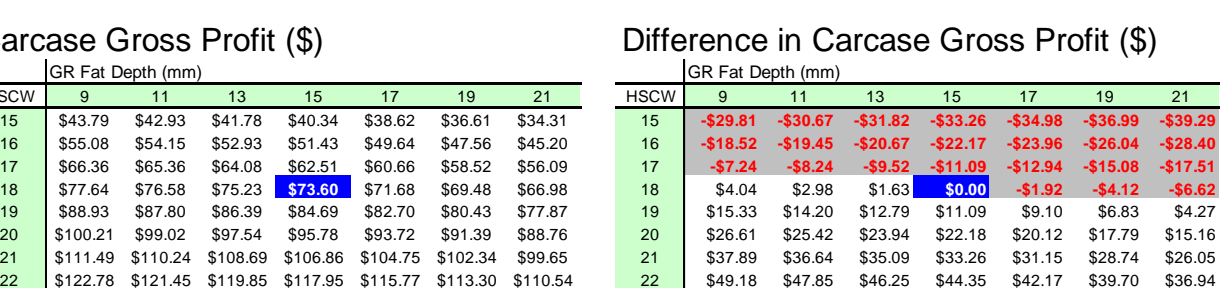

#### FQ Gross Profit (\$) Difference in FQ Gross Profit (\$)

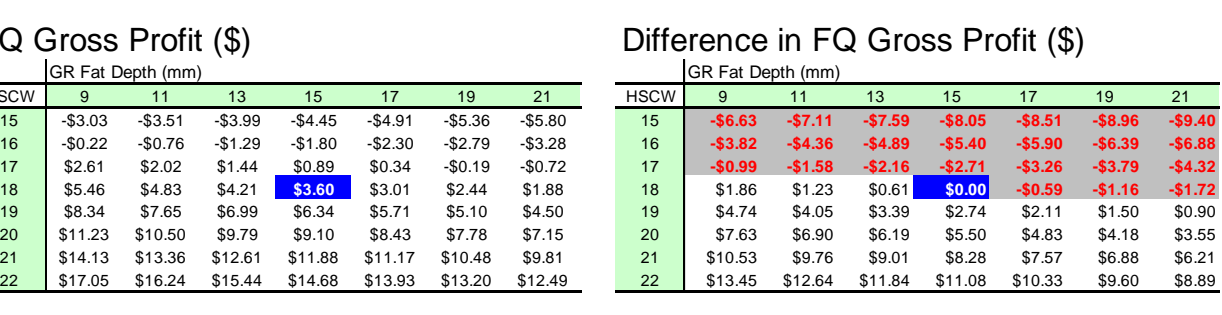

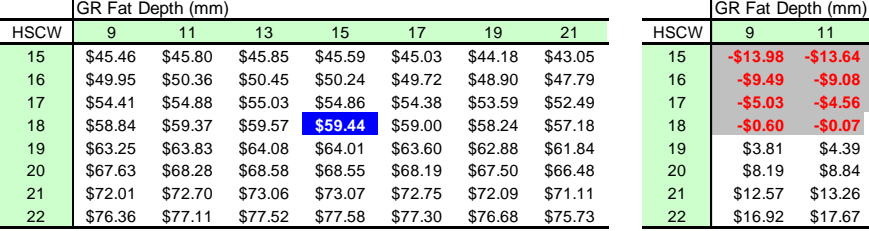

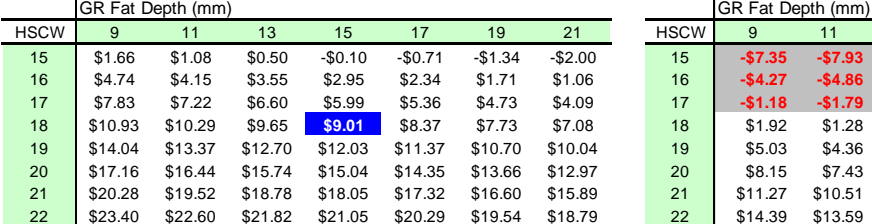

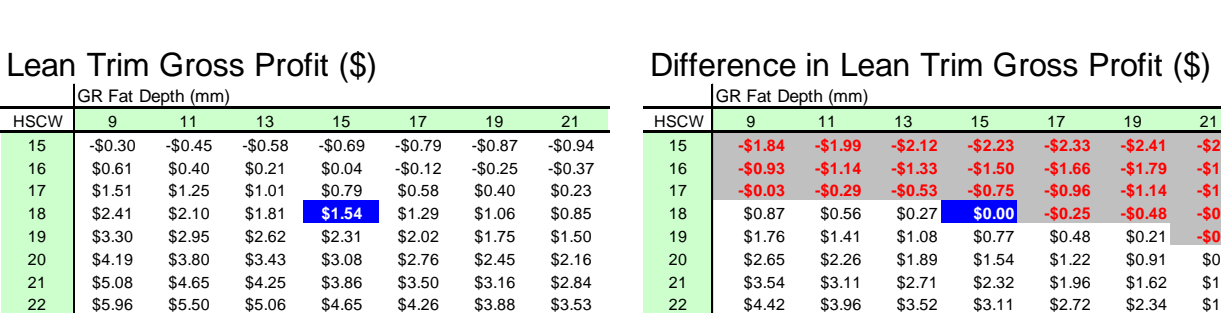

### Loin Gross Profit (\$) **Difference in Loin Gross Profit (\$)**

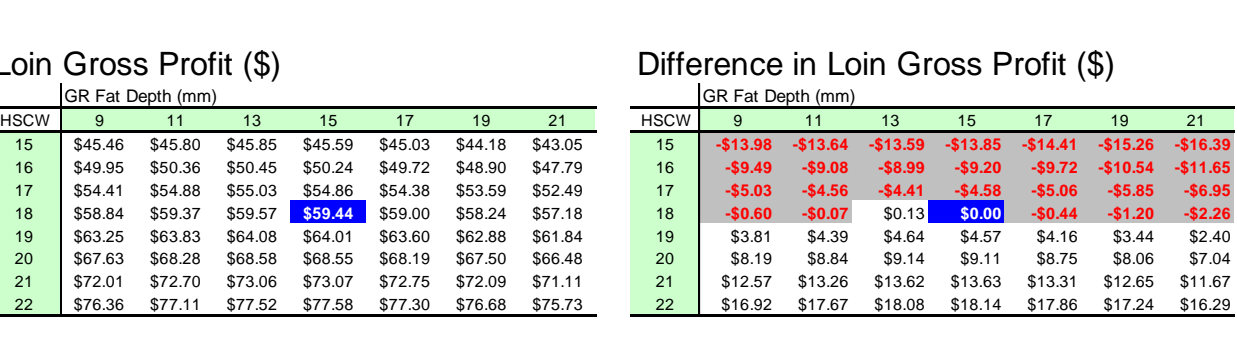

#### HQ Gross Profit (\$) Difference in HQ Gross Profit (\$)

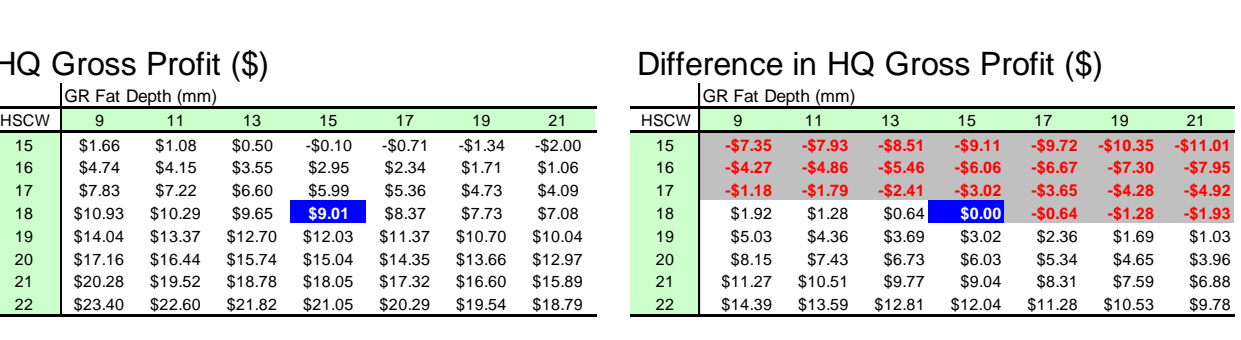

#### Lean Trim Gross Profit (\$) Difference in Lean Trim Gross Profit (\$)

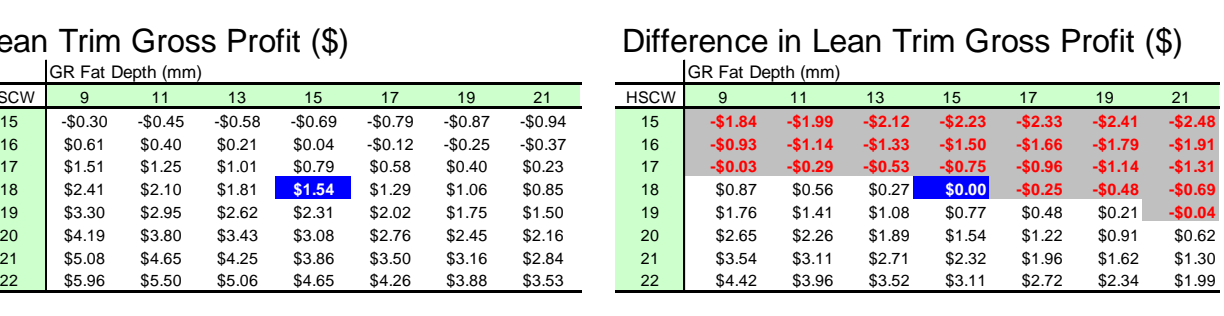

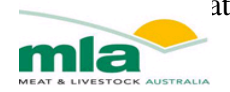

# <span id="page-36-0"></span>**Chapter 8. Actual Kill Data**

<span id="page-36-1"></span>An addition to the new version of the lamb value calculator is the actual kill data tab. This tab allows the user to insert each individual carcase processed or purchased, and indicates the gross margin of each carcase for the cuts selected.

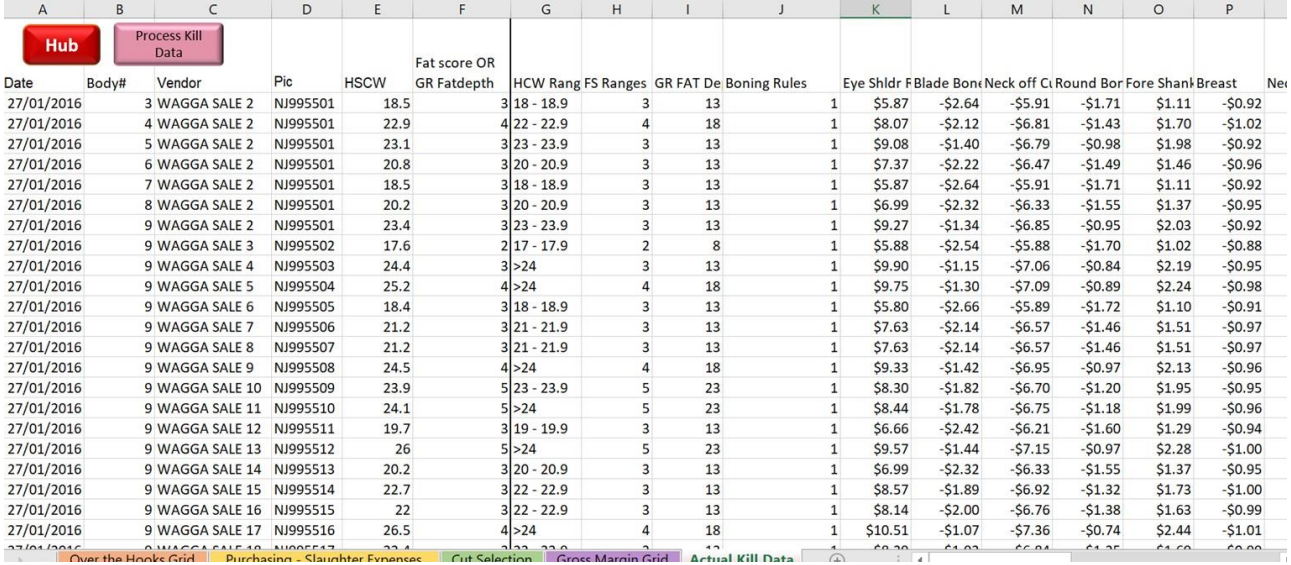

es - An addition to the new version of the lamb value calculator is the actual kill

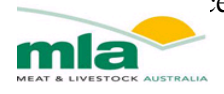

# <span id="page-37-0"></span>**References**

McLeod, B., (2003). Comparing Lamb marketing methods AGFACTS A3.8.6, NSW Agriculture Ferguson, D., (2006). Review of the effects of food and water deprivation on animal welfare in ruminants. In: Investigating feed and water curfews for the transport of livestock within Australia – a literature review. D. Pethick (ed). Meat & Livestock Australia, North Sydney. Pg. 115- 127,2006

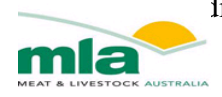

# <span id="page-38-0"></span>**Appendix**

#### <span id="page-38-1"></span>**Table 3: The Forequarter Cuts that are available for selection within the Lamb value Calculator and their AUSMEAT Item Numbers.**

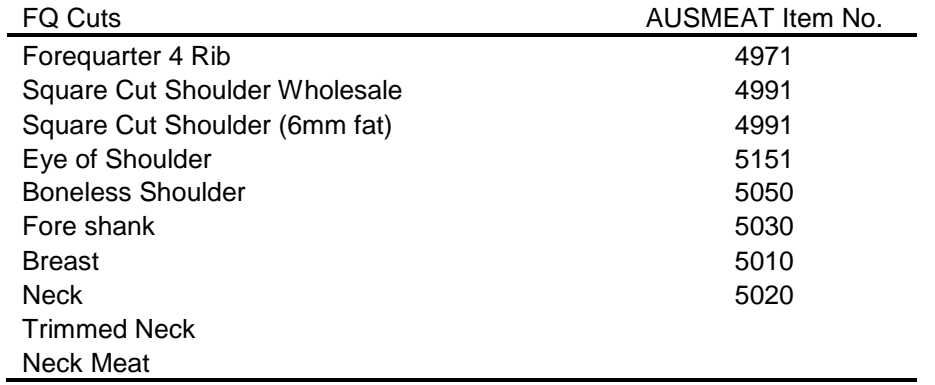

#### **Table 4: The Loin Cuts that are available for selection within the Lamb value Calculator and their AUSMEAT Item Numbers.**

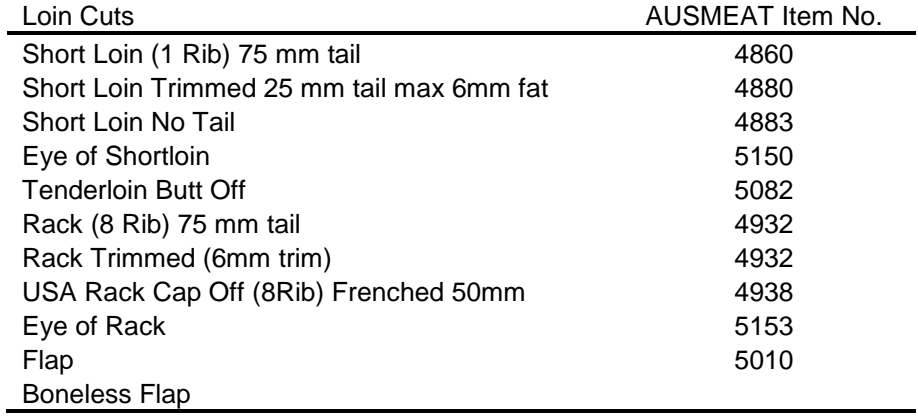

#### <span id="page-38-2"></span>**Table 5: The Hindquarter Cuts that are available for selection within the Lamb value Calculator and their AUSMEAT Item Numbers.**

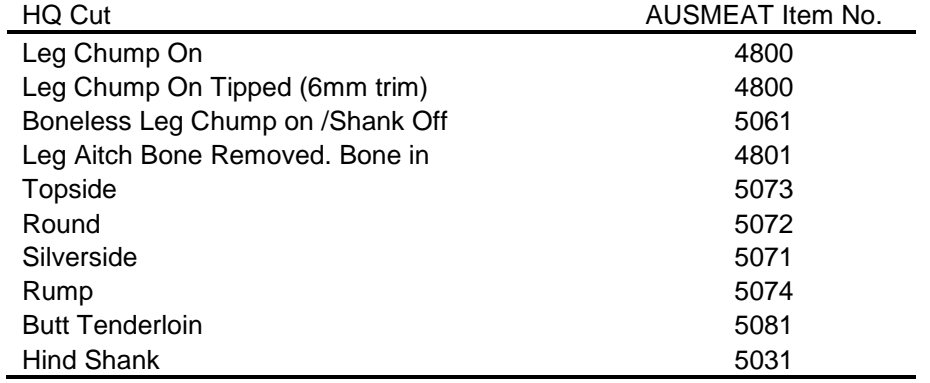